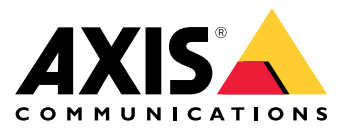

Руководство пользователя

# Содержание

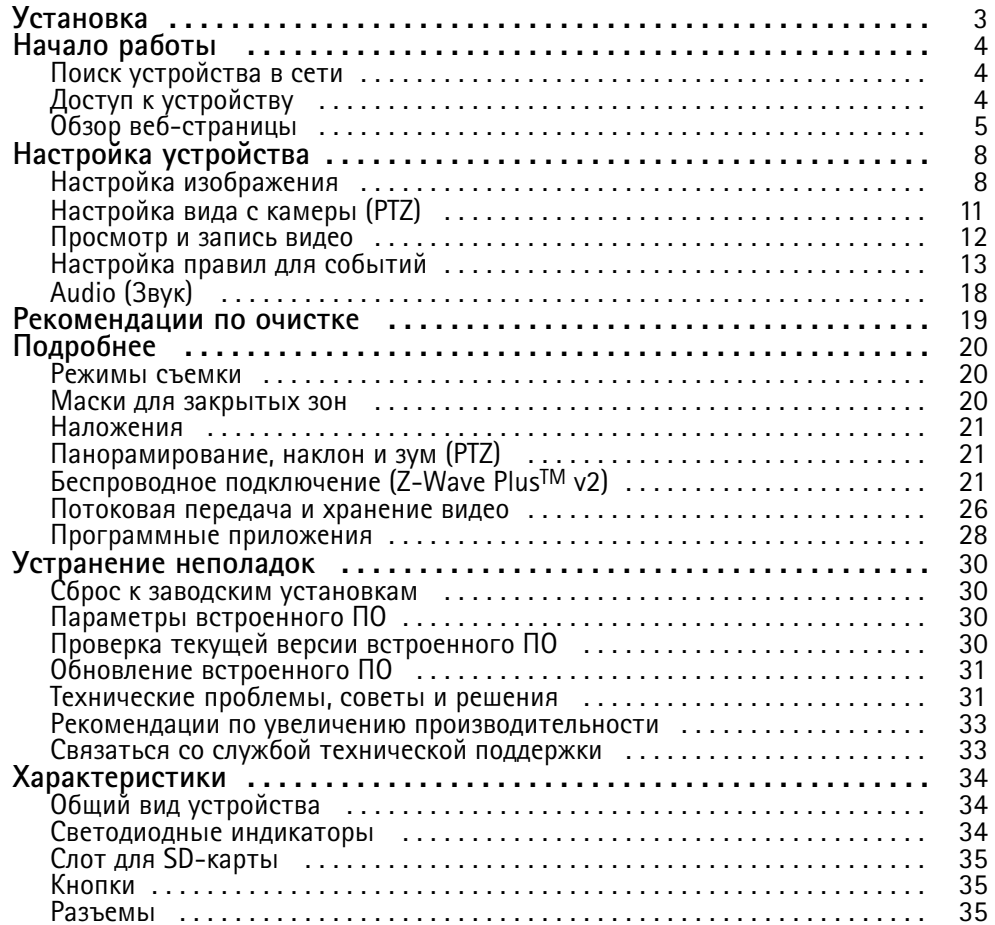

## <span id="page-2-0"></span>Установка

## Установка

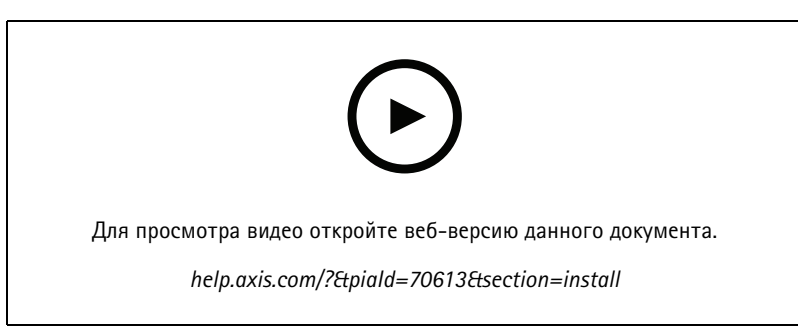

*Установка устройства*

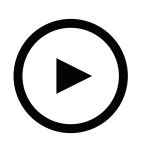

Для просмотра видео откройте веб-версию данного документа.

*help.axis.com/?&piaId=70613&section=install*

*Установка устройства <sup>с</sup> помощью крепления для жесткого потолка*

## <span id="page-3-0"></span>Начало работы

## Начало работы

### Поиск устройства в сети

Для поиска устройств Axis в сети и назначения им IP-адресов в Windows® можно использовать приложение AXIS IP Utility или AXIS Device Manager. Оба эти приложения можно бесплатно скачать на странице axis.com/support.

Дополнительные сведения о поиске устройств и назначении IP-адресов см. в документе How to assign an IP address and access your device (Как назначить IP-адрес и получить доступ к устройству).

#### Поддержка браузеров

Это устройство можно использовать со следующими браузерами:

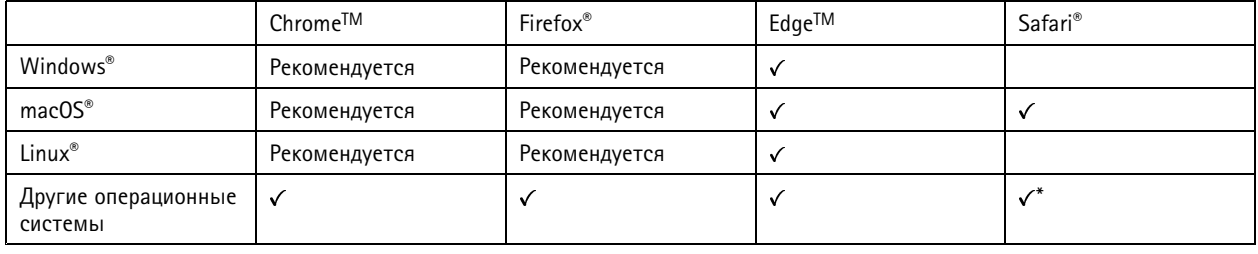

\* Чтобы использовать веб-интерфейс AXIS OS с iOS 15 или iPadOS 15, перейдите к пункту Settings > Safari > Advanced > Experimental Features (Настройки > Safari > Дополнительно > Экспериментальные функции) и отключите NSURLSession Websocket.

Чтобы получить более подробную информацию о рекомендуемых браузерах, перейдите на *Портал Axis OS*.

## Доступ к устройству

1. Откройте браузер и введите IP-адрес или имя хоста устройства Axis.

Если вы не знаете IP-адрес, используйте утилиту AXIS IP Utility или приложение AXIS Device Manager, чтобы найти устройство в сети.

- 2. Введите имя пользователя и пароль. Для доступа к устройству в первый раз необходимо задать пароль root. См. Установка нового пароля для учетной записи root на стр. 4.
- 3. При этом в браузере откроется страница живого просмотра.

#### Исключение несанкционированных действий со встроенным программным обеспечением

Чтобы в устройстве гарантированно использовалось подлинное встроенное ПО Axis или чтобы восстановить полный контроль над устройством после хакерской атаки:

1. Выполните сброс к заводским установкам по умолчанию. См. Сброс к заводским установкам на стр. 30.

После сброса выполняется загрузка в безопасном режиме.

2. Настройте и установите устройство.

#### Установка нового пароля для учетной записи root

Важно!

По умолчанию для учетной записи администратора используется имя пользователя root. Если пароль для пользователя root утрачен, необходимо произвести сброс параметров устройства к заводским установкам. См. раздел Сброс к заводским установкам на стр. 30.

## <span id="page-4-0"></span>Начало работы

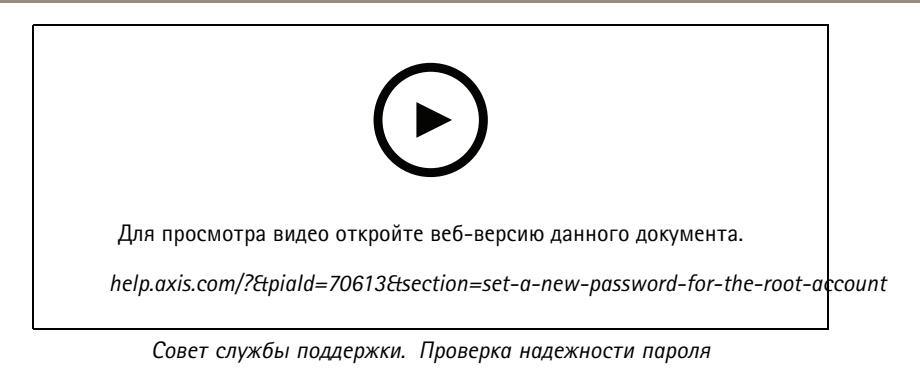

- 1. Введите пароль. Соблюдайте инструкции по созданию надежных паролей. См. Безопасные пароли на стр. 5.
- 2. Введите пароль еще раз для подтверждения.
- 3. Нажмите Create login (Создать сведения для входа). Пароль задан.

#### Безопасные пароли

#### Важно!

Устройства Axis передают первоначально установленный пароль по сети в текстовом виде. Чтобы защитить свое устройство, после первого входа в систему настройте безопасное зашифрованное НТТРS-соединение, а затем измените пароль.

Пароль устройства - это основное средство защиты ваших данных и сервисов. Для устройств Axis не предусмотрена собственная политика использования паролей, так как эти устройства могут входить в состав систем разного типа и назначения.

Для защиты данных мы настоятельно рекомендуем соблюдать указанные ниже правила.

- Используйте пароль длиной не менее 8 символов. Желательно создать пароль с помощью генератора паролей.
- Никому не сообщайте пароль.
- Периодически меняйте пароль хотя бы раз в год.

## Начало работы

# **Обзор веб-страницы**

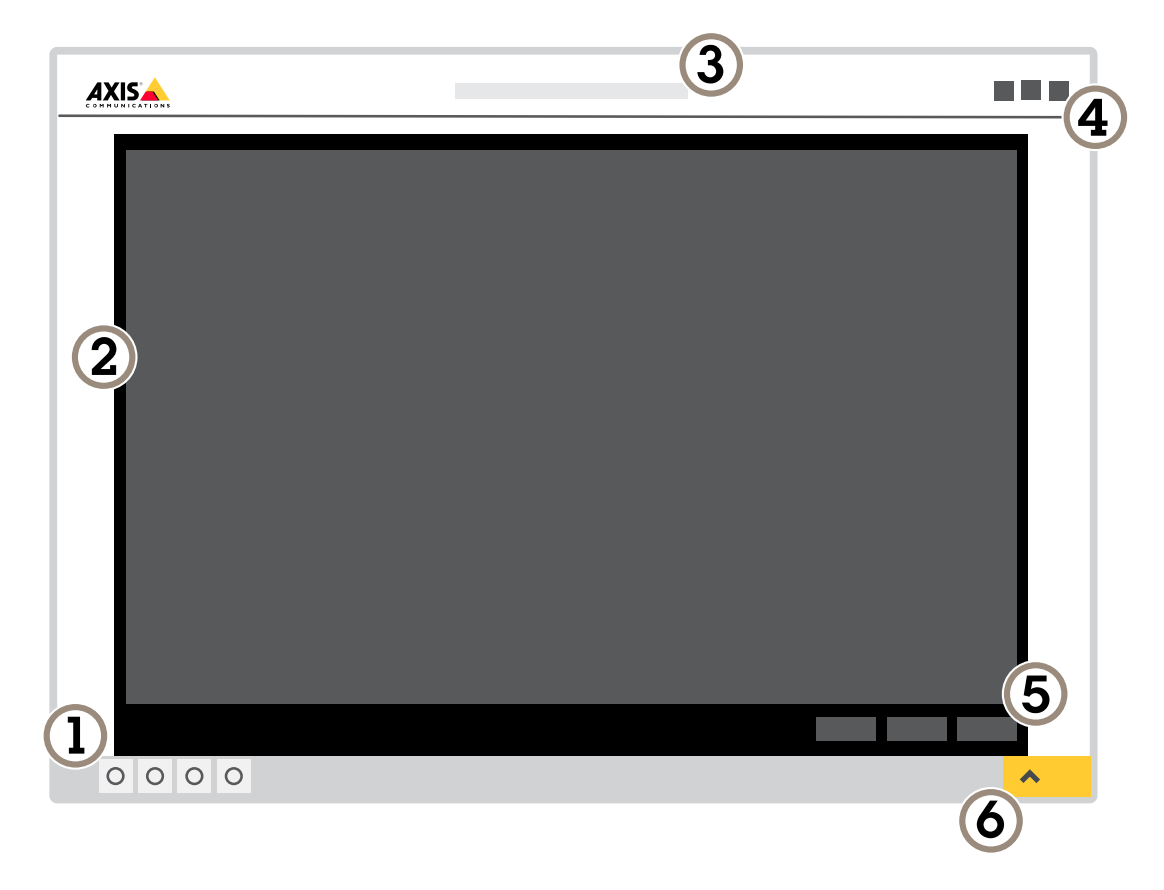

- *1 Панель управления живым просмотром*
- *2 Живой просмотр*
- *3 Название устройства*
- *<sup>4</sup> Сведения <sup>о</sup> пользователе, цветовые темы <sup>и</sup> справка*
- *5 Панель управления видео*

# Начало работы

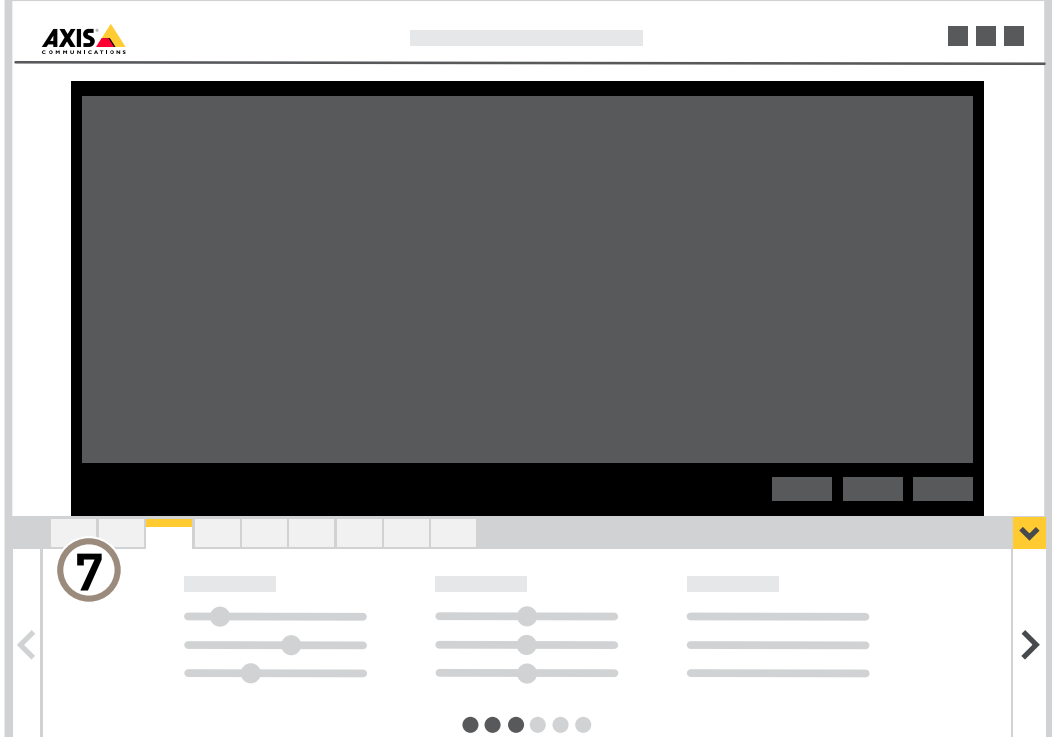

*6 Переключение параметров*

*<sup>7</sup> Вкладки параметров*

## <span id="page-7-0"></span>Настройка устройства

## Настройка устройства

### **Настройка изображения**

В этом разделе приводятся инструкции по настройке устройства. Более подробную информацию <sup>о</sup> работе определенных функций см. <sup>в</sup> разделе *[Подробнее](#page-19-0) на стр. [20](#page-19-0)*.

#### **Выбор режима экспозиции**

Камера поддерживает разные режимы экспозиции, позволяющие регулировать диафрагму, скорость затвора <sup>и</sup> усиление <sup>с</sup> целью повышения качества изображения <sup>в</sup> разных условиях наблюдения. Перейдите <sup>к</sup> пункту **Settings <sup>&</sup>gt; Image <sup>&</sup>gt; Exposure (Настройки <sup>&</sup>gt; Изображение <sup>&</sup>gt; Экспозиция)** <sup>и</sup> выберите один из следующих режимов экспозиции:

- В большинстве случаев рекомендуется выбрать режим экспозиции **Automatic (Автоматический)**.
- • При съемке <sup>в</sup> средах <sup>с</sup> искусственным освещением (например, люминесцентными лампами) выберите **Flicker-free (Без мерцания)**.

Выберите частоту, совпадающую <sup>с</sup> частотой электросети.

• При съемке <sup>в</sup> средах, где присутствует искусственное <sup>и</sup> естественное освещение (например, на улице, которая ночью освещена люминесцентными лампами, <sup>а</sup> днем солнцем) выберите **Flicker-reduced (С подавлением мерцания)**.

Выберите частоту, совпадающую <sup>с</sup> частотой электросети.

•Чтобы заблокировать заданные настройки экспозиции, выберите **Hold current (Сохранить текущие настройки)**.

#### **Преимущества ИК-подсветки при слабом освещении <sup>с</sup> использованием режима ночной съемки**

В дневное время суток для получения цветных изображений используется свет видимого спектра. Камеру можно настроить так, чтобы <sup>с</sup> наступлением темноты она автоматически переключалась <sup>в</sup> режим ночной съемки. В этом режиме камера помимо видимой части спектра использует излучения ближнего ИК-диапазона для получения черно-белых изображений. За счет использования большего количества света изображения получаются более яркими <sup>и</sup> более детализированными.

1. Перейдите <sup>к</sup> пункту **Settings <sup>&</sup>gt; Image <sup>&</sup>gt; Day and night (Настройки <sup>&</sup>gt; Изображение <sup>&</sup>gt; Дневной <sup>и</sup> ночной режимы)** <sup>и</sup> убедитесь, что для параметра **IR-cut filter (ИК-фильтр)** установлено значение **Auto (Автоматически)**.

#### **Снижение уровня шума при слабой освещенности**

Чтобы уменьшить уровень шума при слабой освещенности, можно отрегулировать один или несколько следующих параметров:

- Настройте оптимальное соотношение между уровнем шума <sup>и</sup> размытием движения. Перейдите <sup>к</sup> пункту **Settings <sup>&</sup>gt; Image <sup>&</sup>gt; Exposure (Настройки <sup>&</sup>gt; Изображение <sup>&</sup>gt; Экспозиция)** <sup>и</sup> переместите ползунок **Blur-noise trade-off (Оптимум между размытием <sup>и</sup> шумом)** <sup>в</sup> положение **Low noise (Низкий уровень шума)**.
- Выберите автоматический режим экспозиции.

#### Примечание.

При большом максимальном времени выдержки изображение движущихся объектов может размываться.

- Задайте как можно большее значение максимального времени выдержки, чтобы уменьшить скорость затвора.
- Уменьшите четкость изображения.

#### Примечание.

При уменьшении максимального коэффициента усиления изображение может стать более темным.

- Задайте более низкое значение максимального коэффициента усиления.
- Откройте диафрагму.

## Настройка устройства

#### **Уменьшение размытия изображения из-за движения при слабом освещении**

Чтобы уменьшить размытие изображения из-за движения при слабой освещенности, отрегулируйте один или несколько параметров <sup>в</sup> разделе **Settings <sup>&</sup>gt; Image <sup>&</sup>gt; Exposure (Настройки <sup>&</sup>gt; Изображение <sup>&</sup>gt; Экспозиция)**:

• Переместите ползунок **Blur-noise trade-off (Оптимальное соотношение между размытием <sup>и</sup> уровнем помех)** <sup>в</sup> положение **Low motion blur (Низкое размытие при движении)**.

#### Примечание.

При повышении коэффициента усиления уровень шумов на изображении также увеличивается.

• Задайте меньшее время выдержки <sup>в</sup> параметре **Max shutter (Максимальная скорость работы затвора)** <sup>и</sup> увеличьте значение параметра **Max gain (Максимальное усиление)**.

Если по-прежнему возникают проблемы <sup>с</sup> размытием изображения при движении объекта, выполните следующие действия:

- Увеличьте уровень освещенности <sup>в</sup> области съемки.
- Установите камеру так, чтобы объекты двигались по направлению <sup>к</sup> ней или от нее, <sup>а</sup> не сбоку.

#### **Съемка сцен <sup>с</sup> сильной фоновой засветкой**

Динамический диапазон характеризует разницу между уровнями освещенности <sup>в</sup> пределах кадра. Иногда разница <sup>в</sup> освещенности самых темных <sup>и</sup> самых светлых областей изображения может быть весьма значительной. В результате получается картинка, на которой видны или только темные, или только ярко освещенные участки. Функция WDR (широкий динамический диапазон) обеспечивает видимость как затемненных, так <sup>и</sup> ярко освещенных областей на изображении.

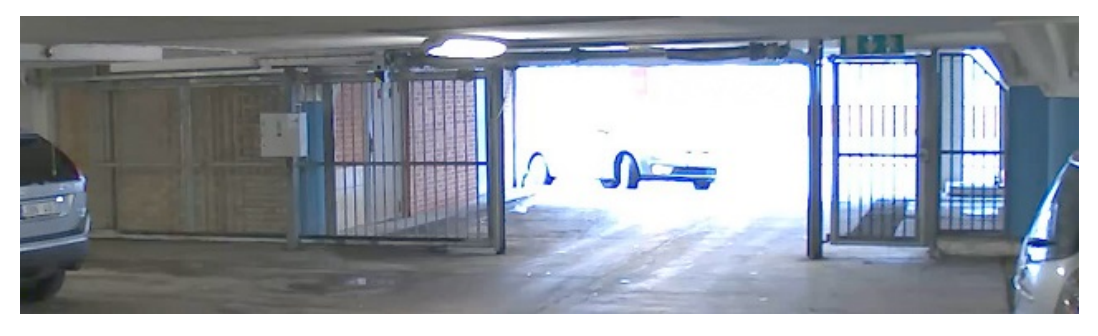

*Изображение без WDR.*

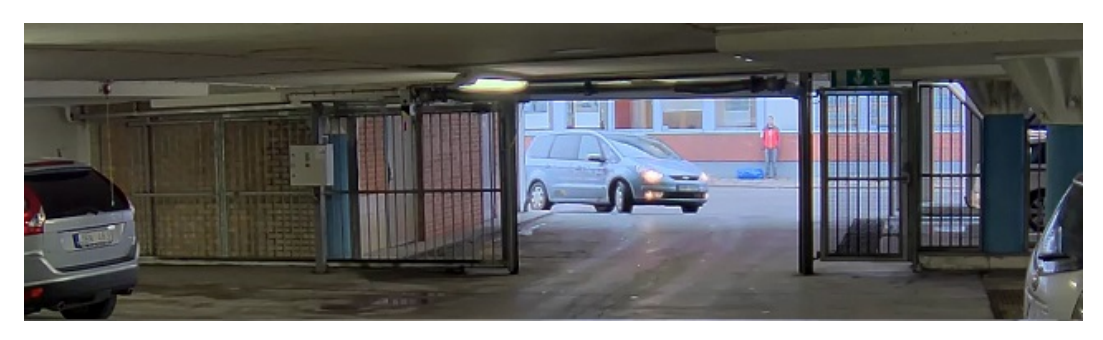

*Изображение <sup>с</sup> WDR.*

#### Примечание.

- Функция WDR может приводить <sup>к</sup> возникновению артефактов на изображении.
- Функция WDR может быть доступна не для всех режимов съемки.

## Настройка устройства

- 1. Перейдите <sup>к</sup> пункту **Settings <sup>&</sup>gt; Image <sup>&</sup>gt; Wide dynamic range (Настройки <sup>&</sup>gt; Изображение <sup>&</sup>gt; Широкий динамический диапазон)**.
- 2. Включите режим WDR.
- 3. С помощью ползунка **Local contrast (Локальный контраст)** отрегулируйте уровень WDR.
- 4. Если проблемы продолжают возникать, перейдите <sup>в</sup> раздел **Exposure (Экспозиция)** <sup>и</sup> отрегулируйте параметр **Exposure zone (Участок экспонирования)** для необходимой области.

Дополнительную информацию <sup>о</sup> функции WDR <sup>и</sup> ее применении см. на странице *[axis.com/web-articles/wdr](https://www.axis.com/sv-se/learning/web-articles/wide-dynamic-range/index)*.

#### **Проверка разрешения <sup>в</sup> пикселях**

Чтобы убедиться, что определенная часть изображения содержит достаточное количество пикселей, например для распознавания лица человека, можно воспользоваться счетчиком пикселей.

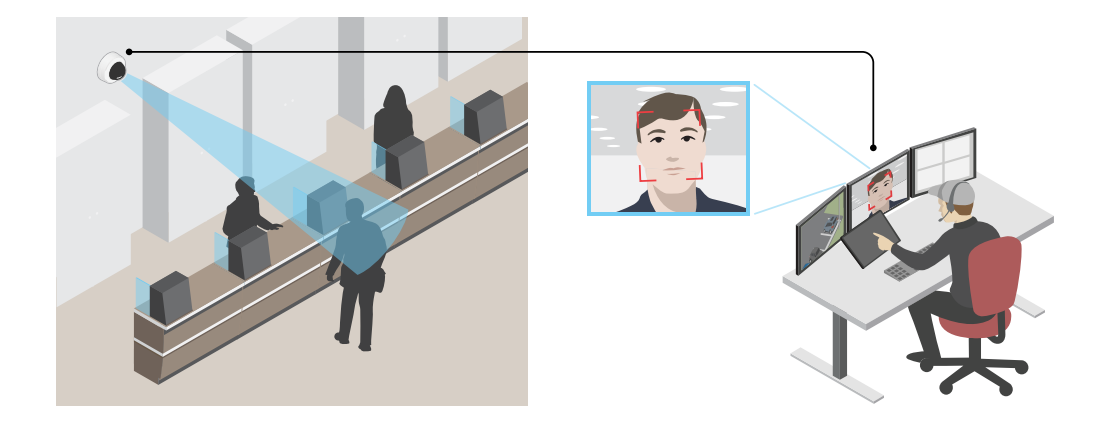

- 1. Перейдите <sup>к</sup> пункту **Settings <sup>&</sup>gt; System <sup>&</sup>gt; Orientation (Настройки <sup>&</sup>gt; Система <sup>&</sup>gt; Ориентация)**.
- 2. Нажмите значок
- 3. В окне живого просмотра камеры отрегулируйте размер <sup>и</sup> положение прямоугольника вокруг представляющей интерес области: например, там, где ожидается появление лиц людей.

Рядом <sup>с</sup> каждой из сторон прямоугольника (**X** <sup>и</sup> **Y**) будет отображаться соответствующее количество пикселей, <sup>и</sup> вы сможете оценить, достаточно ли этого количества.

#### **Скрытие частей изображения <sup>с</sup> помощью масок закрытых зон**

Если некоторые части изображения нужно скрыть, можно создать одну или несколько масок закрытых зон.

## <span id="page-10-0"></span>Настройка устройства

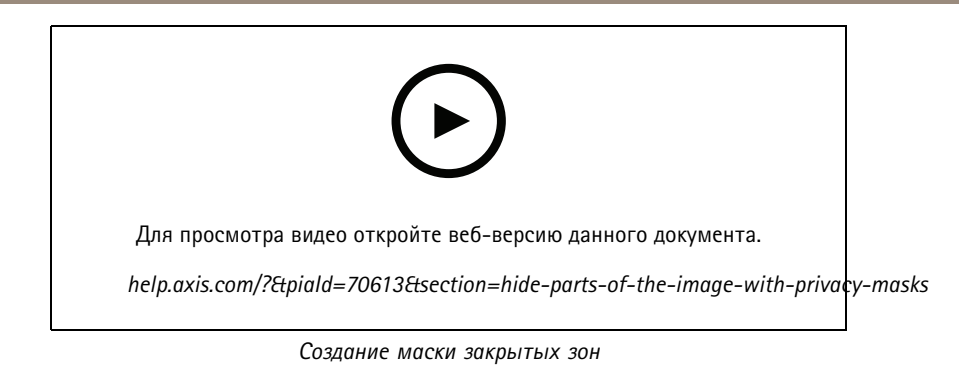

1. Перейдите <sup>к</sup> пункту **Settings <sup>&</sup>gt; Privacy mask (Настройки <sup>&</sup>gt; Маска закрытой зоны)**.

- 2. Нажмите **New (Создать)**.
- 3. Отрегулируйте размер <sup>и</sup> цвет маски закрытой зоны требуемым образом <sup>и</sup> присвойте ей имя.

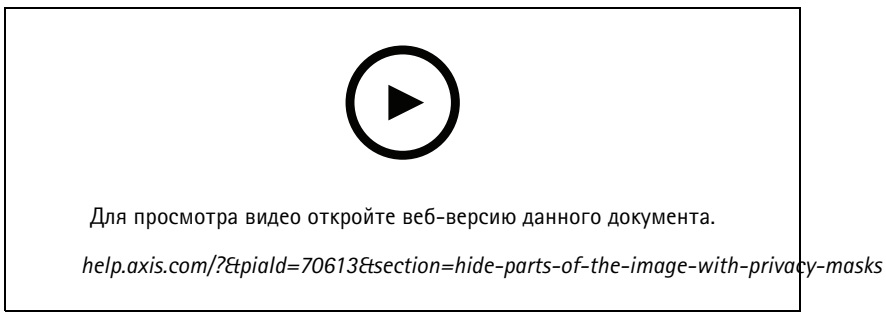

*Изменение внешнего вида маски*

#### **Отображение положения панорамирования или наклона <sup>с</sup> помощью наложения текста**

Положение панорамирования или наклона можно отображать поверх изображения, используя функцию наложения текста.

- 1. Перейдите <sup>к</sup> пункту **Settings <sup>&</sup>gt; Overlay (Настройки <sup>&</sup>gt; Наложение)** <sup>и</sup> нажмите **Create overlay (Создать наложение)**.
- 2. Выберите **Text (Текст)** <sup>и</sup> нажмите **Create (Создать)**.
- 3. Чтобы отображалось положение панорамирования, введите в текстовом поле  $\#x$ .

Для отображения положения наклона введите #y.

- 4. Выберите внешний вид, размер <sup>и</sup> способ выравнивания текста.
- 5. Текущие положения панорамирования <sup>и</sup> наклона будут отображаться как на живом изображении, так <sup>и</sup> на видеозаписи.

## **Настройка вида <sup>с</sup> камеры (PTZ)**

Дополнительные сведения <sup>о</sup> разных параметрах панорамирования, наклона <sup>и</sup> зума см. <sup>в</sup> разделе *[Панорамирование,](#page-20-0) наклон <sup>и</sup> зум [\(PTZ\)](#page-20-0) на стр. [21](#page-20-0)*.

#### **Ограничение панорамирования, наклона <sup>и</sup> зума**

Если <sup>в</sup> пределах контролируемой области имеются зоны, наблюдение за которыми нежелательно, для камеры можно задать предельные углы поворота по горизонтали <sup>и</sup> вертикали, <sup>а</sup> также предельный зум. Например, при наблюдении за автостоянкой может потребоваться исключить из области наблюдения расположенный поблизости жилой дом, чтобы защитить права

## <span id="page-11-0"></span>Настройка устройства

жильцов на конфиденциальность личной жизни. Чтобы ограничить перемещение камеры, перейдите к пункту Settings > PTZ > Limits (Настройки > PTZ > Ограничения).

#### Создание маршрута обхода охраны с использованием предустановленных положений

В режиме маршрута обхода в течение заданного времени в заданном или случайном порядке отображается видеопоток с разных предустановленных положений.

- 1. Перейдите в меню Settings > PTZ > Guard tours (Настройки > PTZ > Маршруты обхода).
- 2. Нажмите значок  $\mathbf +$
- 3. Чтобы изменить свойства маршрута обхода, нажмите  $\boldsymbol{\mathcal{Q}}$ .
- 4. Введите название маршрута обхода и укажите длительность паузы в минутах между каждым маршрутом.
- 5. Если требуется, чтобы маршрут обхода проходил через предустановленные положения в случайном порядке, включите настройку Случайный порядок.
- 6. Нажмите кнопку Выполнено.
- 7. Нажмите кнопку Добавить, чтобы добавить требуемые предустановленные положения в маршрут обхода охраны.
- 8. Чтобы выйти из режима настройки маршрута обхода, нажмите Done (Готово).
- 9. Чтобы запланировать маршрут обхода охраны, перейдите к пункту System > Events (Система > События).

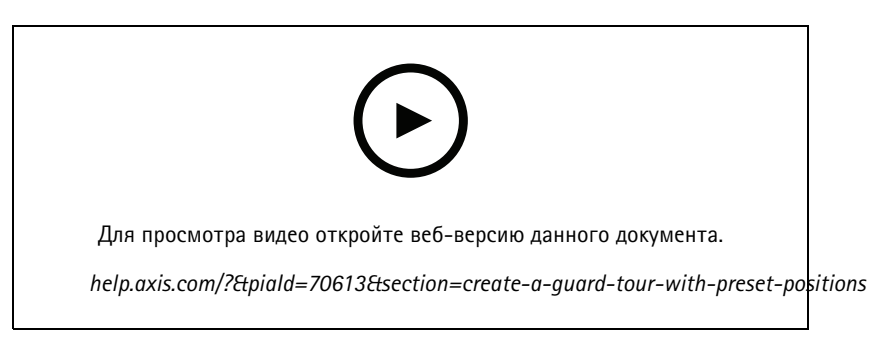

### Просмотр и запись видео

В этом разделе приводятся инструкции по настройке устройства. Более подробную информацию о потоковой передаче и хранении видео см. в разделе Потоковая передача и хранение видео на стр. 26.

#### Уменьшение требуемой пропускной способности канала связи и требуемой емкости системы хранения

#### Важно!

При уменьшении битрейта видеопотока изображение может стать менее детальным.

- 1. Откройте окно живого просмотра и выберите Н.264.
- 2. Перейдите к пункту Settings > Stream (Параметры > Поток).
- 3. Выполните одно или несколько из указанных ниже действий:
	- Включите функцию Zipstream и выберите требуемый уровень.

## <span id="page-12-0"></span>Настройка устройства

- Включите динамическое регулирование GOP <sup>и</sup> задайте большое значение длины GOP.
- Увеличьте степень сжатия.
- Включите динамическое регулирование кадровой частоты.

#### **Настройка сетевого хранилища данных**

Для хранения записей <sup>в</sup> сети необходимо настроить сетевой накопитель данных.

- 1. Перейдите <sup>к</sup> пункту **Settings <sup>&</sup>gt; System (Настройки <sup>&</sup>gt; Система)** <sup>&</sup>gt; **Storage (Хранилище)**.
- 2. Нажмите кнопку **Setup (Настройка)** <sup>в</sup> разделе **Network storage (Сетевой накопитель)**.
- 3. Введите IP-адрес сервера, содержащего устройство хранения.
- 4. Введите имя сетевой папки на этом сервере.
- 5. Переместите переключатель, если сетевая папка требует авторизации, <sup>и</sup> введите имя пользователя <sup>и</sup> пароль.
- 6. Нажмите кнопку **Connect (Подключить)**.

#### **Запись <sup>и</sup> просмотр видео**

Для записи видео сначала необходимо настроить сетевое хранилище данных (см. *Настройка сетевого хранилища данных на стр. <sup>13</sup>*) или установить карту SD.

#### **Запись видео**

- 1. Перейдите <sup>в</sup> меню живого просмотра.
- 2. Чтобы начать запись, нажмите **Record (Запись)**. Чтобы остановить запись, нажмите еще раз.

#### **Просмотр видео**

- 1. Нажмите **Storage <sup>&</sup>gt; Go to recordings (Хранение <sup>&</sup>gt; Перейти <sup>к</sup> записям)**.
- 2. Выберите запись <sup>в</sup> списке, <sup>и</sup> автоматически начнется ее воспроизведение.

### **Настройка правил для событий**

Можно создавать правила, чтобы устройство выполняло то или иное действие при возникновении определенных событий. Каждое правило состоит из условий <sup>и</sup> действий. Условия можно использовать для запуска действий. Например, устройство может начать запись или отправить уведомление по электронной почте при обнаружении движения или может отображать наложенный текст, когда устройство выполняет запись.

Для получения более подробной информации ознакомьтесь <sup>с</sup> нашим руководством *Начало работы <sup>с</sup> [правилами](https://help.axis.com/get-started-with-rules-for-events) для событий*.

#### **Запуск действия**

- 1. Чтобы настроить правило, перейдите <sup>к</sup> пункту **Settings <sup>&</sup>gt; System <sup>&</sup>gt; Events (Настройки <sup>&</sup>gt; Система <sup>&</sup>gt; События)**. Правило определяет, <sup>в</sup> какой момент устройство будет выполнять определенные действия. Правило можно настроить для выполнения действия по расписанию, повторяющегося выполнения или однократного выполнения действия, например, при обнаружении движения.
- 2. С помощью параметра **Condition (Условие)** выберите условие, которое должно выполняться для запуска действия. Если для одного правила задано несколько условий, действие запускается, только если соблюдаются все эти условия.
- 3. С помощью параметра **Action (Действие)** выберите действие, которое должно выполнить устройство при соблюдении условий.

### Настройка устройства

#### Примечание.

Если в активное правило вносятся изменения, оно должно быть перезапущено, чтобы изменения вступили в силу.

#### Примечание.

Если вы измените определение профиля потока, используемого в правиле, потребуется перезапустить все правила, в которых используется этот профиль потока.

#### Запись видео при обнаружении камерой движения

В этом примере поясняется, как настроить камеру так, чтобы она начинала запись на карту SD при обнаружении движения, захватив 5-секундный интервал, предшествующий моменту обнаружения движения, и прекращала запись через минуту.

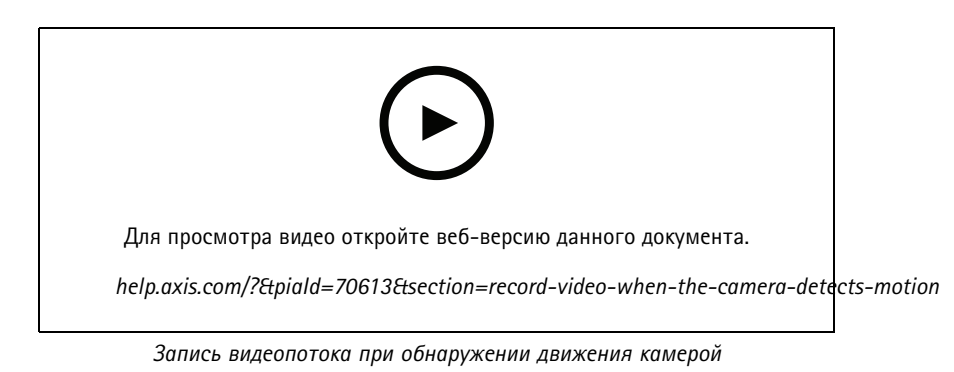

Убедитесь в том, что работает приложение AXIS Video Motion Detection:

- 1. Перейдите к пункту Settings > Apps (Настройки > Приложения) > AXIS Video Motion Detection.
- 2. Запустите приложение, если оно еще не запущено.
- 3. Убедитесь в том, что приложение настроено так, как вам нужно. Если вам нужна помощь, ознакомьтесь с руководством пользователя AXIS Video Motion Detection 4.

Создайте правило:

- 1. Перейдите к пункту Settings > System > Events (Настройки > Система > События) и добавьте правило.
- 2. Введите имя правила.
- 3. В списке условий в разделе Application (Приложение) выберите AXIS Video Motion Detection (VMD).
- 4. В списке действий в разделе Recordings (Записи) выберите Record video while the rule is active (Записывать видео, пока правило активно).
- 5. Выберите существующий профиль потока или создайте новый.
- 6. Задайте время, предшествующее наступлению условия, равным 5 с.
- 7. Задайте время после наступления условия равным 60 с.
- 8. В списке вариантов устройств хранения выберите SD card (Карта SD).
- 9. Нажмите Save (Сохранить).

#### Наложение текста на видео при обнаружении устройством движения

В этом примере показано, как отобразить текст «Обнаружено движение», когда устройство обнаруживает движение.

### Настройка устройства

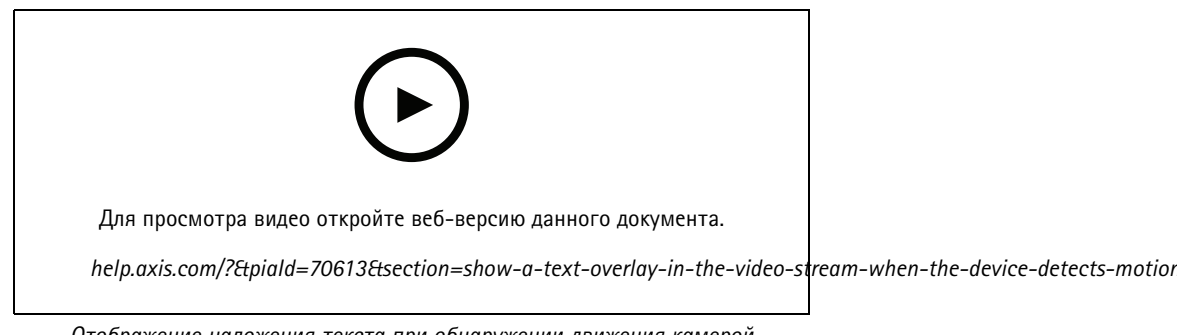

Отображение наложения текста при обнаружении движения камерой

Убедитесь в том, что работает приложение AXIS Video Motion Detection:

- 1. Перейдите к пункту Settings > Apps (Настройки > Приложения) > AXIS Video Motion Detection.
- 2. Запустите приложение, если оно еще не запущено.
- 3. Убедитесь в том, что приложение настроено так, как вам нужно.

Добавьте текст накладки:

- 4. Перейдите к пункту Settings > Overlay (Настройки > Накладка).
- 5. В текстовом поле введите #D.
- 6. Выберите размер и внешний вид текста.

#### Создайте правило:

- 7. Перейдите к пункту System > Events > Rules (Настройки > События > Правила) и добавьте правило.
- 8. Введите имя правила.
- 9. В списке условий выберите AXIS Motion Detection.
- 10. В списке действий выберите Use overlay text (Использовать наложение текста).
- 11. Выберите Camera 1 (Камера 1).
- 12. Введите «Обнаружено движение».
- 13. Задайте продолжительность.
- 14. Нажмите Save (Сохранить).

#### Перевод камеры в предустановленное положение при обнаружении движения беспроводным пассивным ИК-датчиком движения.

#### Примечание.

Задержка меду обнаружением движения и активацией правила камерой может достигать 2 с. Учитывайте эту задержку при выборе оптимального варианта размещения устройства.

Добавьте предустановленное положение:

1. Перейдите к пункту Settings > PTZ (Настройки > PTZ) и создайте предустановленное положение, чтобы задать, куда должна направляться камера.

Создайте правило для пассивного ИК-датчика:

2. Перейдите к пункту Settings > System > Events > Rules (Настройки > Система > События > Правила) и добавьте правило.

### Настройка устройства

- 3. Введите имя правила.
- 4. В списке условий выберите **Z-Wave input (Вход Z-Wave)**.
- 5. Выберите **<имя устройства> - Motion Detected (Обнаружено движение)**.
- 6. В списке действий выберите **Go to preset position (Перейти <sup>в</sup> предустановленное положение)**.
- 7. Выберите видеоканал <sup>и</sup> предустановленное положение для камеры.
- 8. Если требуется, чтобы камера возвращалась <sup>в</sup> предустановленное исходное положение, когда правило перестает быть активным, выберите **Home timeout (Время возврата <sup>в</sup> исходное положение)**.
- 9. Нажмите **Save (Сохранить)**.

Для записи видео добавьте дополнительное правило:

- 10. Перейдите <sup>к</sup> пункту **Settings <sup>&</sup>gt; System <sup>&</sup>gt; Events <sup>&</sup>gt; Rules (Настройки <sup>&</sup>gt; Система <sup>&</sup>gt; События <sup>&</sup>gt; Правила)** <sup>и</sup> добавьте правило.
- 11. Введите имя правила.
- 12. В списке условий <sup>в</sup> разделе PTZ выберите **PTZ preset position reached (Достигнуто предустановленное положение PTZ)**.
- 13. В списке действий выберите **Record video (Запись видео)**.
- 14. Выберите существующий профиль потока или создайте новый.
- 15. Задайте время, предшествующее моменту обнаружения, равным 5 с.
- 16. Задайте время после момента обнаружения равным 60 с.
- 17. В списке вариантов устройств хранения выберите **SD card (Карта SD)**.
- 18. Нажмите кнопку **Save (Сохранить)**.

#### **Использование звука для предостережения нарушителей**

В этом примере объясняется, как подключить <sup>к</sup> камере громкоговоритель <sup>и</sup> настроить его для воспроизведения предупреждающего сообщения при обнаружении камерой движения <sup>в</sup> зоне ограниченного доступа.

Требуемое оборудование:

• Активный громкоговоритель со встроенным усилителем <sup>и</sup> соединительные провода

#### *ПРИМЕЧАНИЕ.*

Прежде чем приступить <sup>к</sup> подключению, убедитесь <sup>в</sup> том, что камера отключена от источника питания. После подсоединения проводов вновь подключите камеру <sup>к</sup> источнику питания.

Физическое подключение:

- 1. Подсоедините громкоговоритель <sup>к</sup> контакту линейного выхода аудиоразъема <sup>с</sup> помощью провода аудиосигнала.
- 2. Подсоедините громкоговоритель <sup>к</sup> контакту цепи GND («земля») аудиоразъема <sup>с</sup> помощью провода заземления.

#### **Добавление аудиоклипа <sup>в</sup> камеру:**

- 1. Перейдите <sup>к</sup> пункту **Settings <sup>&</sup>gt; Audio (Настройки <sup>&</sup>gt; Звук)** <sup>&</sup>gt; **Output (Выход)** <sup>и</sup> нажмите .
- 2. Нажмите **Upload new clip (Загрузить новый клип)**.
- 3. Найдите <sup>и</sup> выберите нужный аудиоклип <sup>и</sup> нажмите **Done (Готово)**.

### Настройка устройства

Создайте правило:

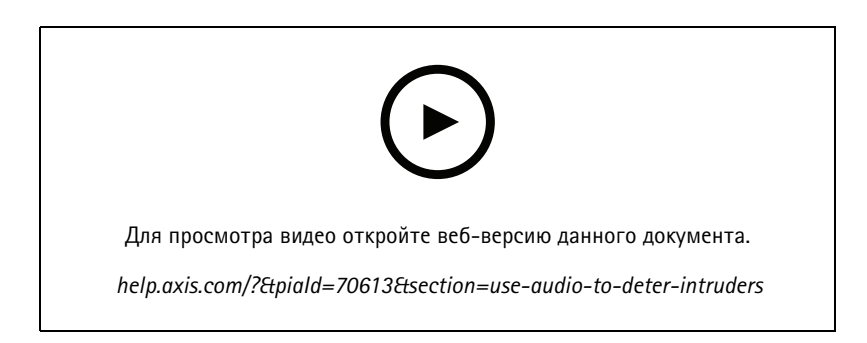

- 1. Откройте веб-страницу устройства для камеры.
- 2. Перейдите <sup>к</sup> пункту **Settings (Настройки)** <sup>&</sup>gt; **System (Система)** <sup>&</sup>gt; **Events (События)**.
- 3. Перейдите <sup>к</sup> пункту **Recipients (Получатели)** <sup>и</sup> добавьте получателя.
	- 3.1 Перейдите на веб-страницу громкоговорителя, на SD-карте которого содержится аудиоклип.
	- 3.2 Скопируйте ссылку на аудиоклип.
	- 3.3 Вернитесь на веб-страницу камеры.
- 4. Перейдите <sup>к</sup> пункту **Rules (Правила)** <sup>и</sup> добавьте новое правило:
	- 4.1 В разделе **Condition (Условие)** выберите **Video motion detection (Видеодетектор движения)**.
	- 4.2 В разделе **Action (Действие)** выберите **Send notification through HTTP (Отправить уведомление по протоколу HTTP)**.

#### **Запись видео при обнаружении камерой удара**

Камера <sup>с</sup> детектором ударов способна распознавать несанкционированные действия, сопровождаемые вибрацией или ударными воздействиями. При обнаружении вибрации, вызванной воздействием окружающей среды или каким-либо объектом, камера может инициировать какое-либо действие. Чувствительность детектора ударов можно регулировать <sup>в</sup> диапазоне от 0 до 100. Например, если кто-то <sup>в</sup> ночное время будет швырять <sup>в</sup> камеру камни, вам, возможно, захочется просмотреть видеозапись этого события.

Включите детектор ударов:

- 1. Перейдите <sup>к</sup> пункту **Settings <sup>&</sup>gt; System <sup>&</sup>gt; Detectors (Настройки <sup>&</sup>gt; Система <sup>&</sup>gt; Детекторы)**.
- 2. Включите детектор ударов <sup>и</sup> задайте уровень его чувствительности <sup>к</sup> ударам.

Создайте правило:

- 1. Перейдите <sup>к</sup> пункту **Settings <sup>&</sup>gt; System <sup>&</sup>gt; Events (Настройки <sup>&</sup>gt; Система <sup>&</sup>gt; События)** <sup>и</sup> добавьте правило.
- 2. Введите имя правила.
- 3. В списке условий <sup>в</sup> разделе **Device status (Состояние устройства)** выберите **Shock detected (Обнаружен удар)**.
- 4. Нажмите + , чтобы добавить второе условие.
- 5. В списке условий <sup>в</sup> разделе **Scheduled and recurring (Запланированные <sup>и</sup> повторяющиеся события)** выберите **Scheduled event (Запланированное событие)**.

## <span id="page-17-0"></span>Настройка устройства

- 6. В списке расписаний выберите **After hours (Нерабочее время)**.
- 7. В списке действий <sup>в</sup> разделе **Recordings (Записи)** выберите **Record video while the rule is active (Записывать видео, пока правило активно)**.
- 8. Выберите **Camera (Камера)**.
- 9. Задайте время, предшествующее наступлению условия, равным 5 с.
- 10. Задайте время после наступления условия равным 60 с.
- 11. Выберите место для сохранения записей.
- 12. Нажмите кнопку **Save (Сохранить)**.

## **Audio (Звук)**

#### **Добавление звука <sup>к</sup> видеозаписи**

Включите звук:

- 1. Перейдите <sup>к</sup> пункту **Settings <sup>&</sup>gt; Audio (Настройки <sup>&</sup>gt; Звук)** <sup>и</sup> включите параметр **Allow audio (Разрешить звук)**.
- 2. Перейдите <sup>к</sup> пункту **Input <sup>&</sup>gt; Type (Вход <sup>&</sup>gt; Тип)** <sup>и</sup> выберите источник звука.

Отредактируйте профиль потока, используемый для видеозаписи:

- 3. Перейдите <sup>а</sup> раздел **Settings <sup>&</sup>gt; Stream (Настройки <sup>&</sup>gt; Поток)** <sup>и</sup> нажмите **Stream profiles (Профили потока)**.
- 4. Выберите профиль потока <sup>и</sup> нажмите **Audio (Звук)**.
- 5. Установите флажок <sup>и</sup> выберите **Include (Включить)**.
- 6. Нажмите **Save (Сохранить)**.
- 7. Нажмите **Close (Закрыть)**.

### <span id="page-18-0"></span>Рекомендации по очистке

### Рекомендации по очистке

#### *ПРИМЕЧАНИЕ. ПРИМЕЧАНИЕ.*

Никогда не используйте агрессивные моющие средства, такие как бензин, бензол или ацетон.

- 1. Для удаления пыли <sup>и</sup> частиц грязи <sup>с</sup> поверхности устройства используйте баллончик со сжатым воздухом.
- 2. При необходимости очистите объектив <sup>с</sup> помощью мягкой ткани, смоченной <sup>в</sup> теплой воде.

#### Примечание.

Не производите чистку под прямыми солнечными лучами или при повышенной температуре, так как после высыхания капель воды на поверхности могут остаться пятна.

## <span id="page-19-0"></span>Подробнее

## Подробнее

### **Режимы съемки**

Режим съемки — это предустановленная конфигурация, определяющая, как камера создает изображения. Настройка режима съемки может повлиять на область обзора камеры <sup>и</sup> соотношение сторон. Также может изменяться выдержка, от которой, <sup>в</sup> свою очередь, зависит светочувствительность.

В режиме съемки <sup>с</sup> более низким разрешением изображение создается из изображения <sup>с</sup> первоначальным разрешением путем снижения <sup>в</sup> нем числа пикселей или путем его обрезки (в последнем случае также может уменьшаться область обзора).

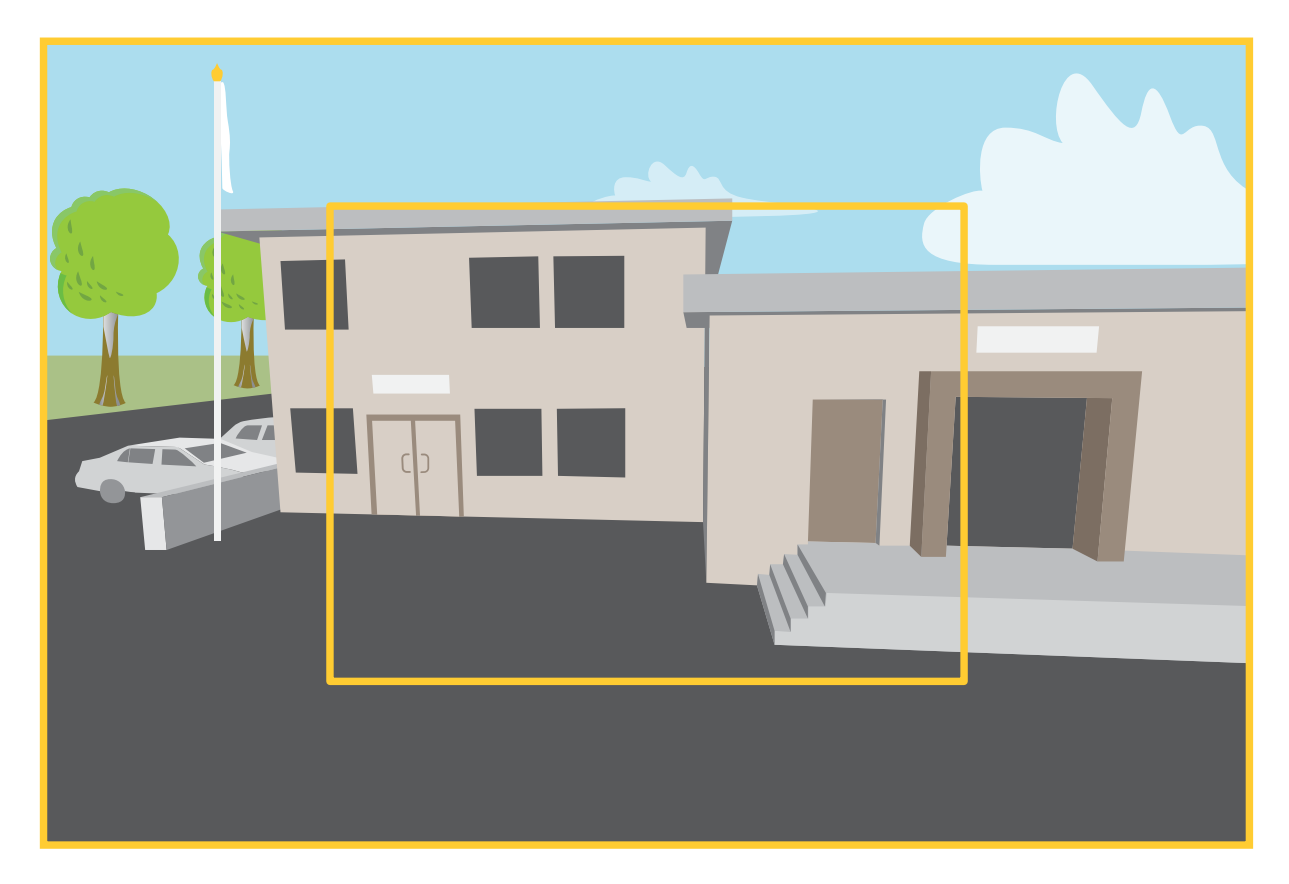

*На рисунке показано, как изменяются угол обзора <sup>и</sup> соотношение сторон при переключении между двумя разными режимами съемки.*

Выбор режима съемки зависит от требований <sup>к</sup> частоте кадров <sup>и</sup> разрешению <sup>в</sup> конкретных настройках видеонаблюдения. Сведения <sup>о</sup> доступных режимах съемки см. <sup>в</sup> техническом описании на сайте *[axis.com](https://www.axis.com)*.

### **Маски для закрытых зон**

Маска закрытой зоны — это определяемая пользователем зона <sup>в</sup> пределах контролируемой области, все происходящее <sup>в</sup> которой скрывается от глаз пользователя (оператора). Маски закрытых зон накладываются на видеопоток <sup>и</sup> отображаются <sup>в</sup> виде участков со сплошной цветной заливкой.

Маска закрытой зоны привязывается <sup>к</sup> координатам панорамирования, наклона <sup>и</sup> зума, поэтому, куда бы ни была направлена камера, маска закрытой зоны всегда закрывает одно <sup>и</sup> то же место или один <sup>и</sup> тот же объект.

## <span id="page-20-0"></span>Подробнее

Маска закрытой зоны отображается на всех моментальных снимках, видеозаписях <sup>и</sup> на живом видео.

Для скрытия масок закрытых зон можно использовать прикладной программный интерфейс (API) VAPIX®.

#### Важно!

Использование нескольких масок закрытых зон может отрицательно повлиять на производительность устройства.

Можно создать несколько масок закрытых зон. Максимальное количество масок зависит от сложности всех масок вместе взятых. Чем больше узловых точек <sup>в</sup> каждой маске, тем меньше масок можно создать. Каждая маска может иметь от 3 до 10 узловых точек.

### **Наложения**

Наложения — это изображения или текст, которые добавляются <sup>в</sup> видеопоток <sup>и</sup> отображаются поверх изображения. Они используются для отображения дополнительной информации во время записи (например, метки времени) или при установке <sup>и</sup> настройке устройства. Можно добавить текст или изображение.

### **Панорамирование, наклон <sup>и</sup> зум (PTZ)**

#### **Guard tours (Маршруты обхода)**

В режиме маршрута обхода <sup>в</sup> течение заданного времени <sup>в</sup> заданном или случайном порядке отображается видео <sup>с</sup> разных предустановленных положений. После запуска маршрут обхода охраны будет выполняться до тех пор, пока он не будет остановлен, даже если изображения не просматриваются ни <sup>в</sup> одном из клиентов (веб-браузеров).

### **Беспроводное подключение (Z-Wave PlusTM v2)**

Это защищенное устройство Z-Wave PlusTM v2, которое может использовать зашифрованные сообщения Z-Wave Plus v2 для обмена данными <sup>с</sup> защищенными устройствами Z-Wave Plus v2. Устройство может работать <sup>в</sup> любой сети Z-WaveTM <sup>с</sup> сертифицированными <sup>и</sup> совместимыми <sup>с</sup> Z-Wave устройствами от других производителей. Чтобы повысить надежность сети, все устройства Z-Wave без аккумулятора <sup>в</sup> сети работаю как дублирующие устройства независимо от производителя. Это изделие является устройством управления <sup>и</sup> устройства Z-Wave, добавляемые <sup>в</sup> него, работают как дополнительные устройства.

#### **Общие соображения**

Перед использованием беспроводного подключения <sup>с</sup> протоколом Z-Wave Plus v2 необходимо учитывать следующее:

- Для просмотра конфигурации Z-Wave необходимо использовать старый интерфейс устройства.
- Чтобы настроить конфигурацию Z-Wave, необходимо иметь права администратора.
- При выполнении действий, связанных <sup>с</sup> Z-Wave, на веб-странице продукта, например при добавлении, удалении <sup>и</sup> замене устройств Z-Wave или при сбросе сети Z-Wave, рекомендуется не перезагружать страницу <sup>и</sup> не закрывать ее <sup>в</sup> ходе выполнения соответствующего действия. Если это сделать, фактические <sup>и</sup> отображаемые состояния действия могут отличаться друг от друга. Для восстановления может потребоваться подождать несколько минут, <sup>а</sup> затем снова перезагрузить страницу.
- • Репликация, то есть копирование информации <sup>о</sup> сети на другое устройство управления, выполняется как часть процесса включения.
- •Этот продукт игнорирует все команды класса команд Basic.
- • Если основной контроллер сети отсутствует или недоступен, необходимо выполнить сброс <sup>к</sup> заводским установкам на веб-странице продукта. Чтобы это сделать, перейдите <sup>в</sup> меню **Settings <sup>&</sup>gt; System <sup>&</sup>gt; Maintenance <sup>&</sup>gt; Reset (Настройки <sup>&</sup>gt; Система <sup>&</sup>gt; Сброс)** <sup>и</sup> щелкните **Default (По умолчанию)**.

## Подробнее

### **Связи**

- •Данное изделие поддерживает одну группу связей <sup>с</sup> идентификатором группы <sup>=</sup> <sup>1</sup> (LifeLine).
- •Максимальное количество устройств, которое можно добавить <sup>в</sup> группу связей <sup>=</sup> 1.
- Идентификатор группы <sup>1</sup> используется для отправки отчета <sup>о</sup> локальном сбросе устройства.

### **Классы команд**

Данное изделие поддерживает следующие классы команд:

- COMMAND\_CLASS\_APPLICATION\_STATUS
- COMMAND\_CLASS\_ASSOCIATION\_V3 (защищенный)
- COMMAND\_CLASS\_ASSOCIATION\_GRP\_INFO\_V3 (защищенный)
- COMMAND\_CLASS\_CRC\_16\_ENCAP
- COMMAND\_CLASS\_DEVICE\_RESET\_LOCALLY (защищенный)
- COMMAND\_CLASS\_FIRMWARE\_UPDATE\_MD\_V5 (защищенный)
- COMMAND\_CLASS\_INCLUSION\_CONTROLLER
- COMMAND\_CLASS\_INDICATOR\_V3 (защищенный)
- COMMAND\_CLASS\_MANUFACTURER\_SPECIFIC\_V2 (защищенный)
- COMMAND\_CLASS\_MULTI\_CHANNEL\_ASSOCIATION\_V4 (защищенный)
- COMMAND\_CLASS\_MULTI\_CMD
- COMMAND\_CLASS\_NETWORK\_MANAGEMENT\_BASIC\_V2 (защищенный)
- COMMAND\_CLASS\_NETWORK\_MANAGEMENT\_INCLUSION\_V4 (защищенный)
- COMMAND\_CLASS\_NETWORK\_MANAGEMENT\_INSTALLATION\_MAINTENANCE\_V4 (защищенный)
- COMMAND\_CLASS\_NETWORK\_MANAGEMENT\_PROXY\_V4 (защищенный)
- COMMAND\_CLASS\_NODE\_PROVISIONING (защищенный)
- COMMAND\_CLASS\_POWERLEVEL (защищенный)
- COMMAND\_CLASS\_SECURITY
- COMMAND\_CLASS\_SECURITY\_2
- COMMAND\_CLASS\_SUPERVISION
- COMMAND\_CLASS\_TIME
- COMMAND\_CLASS\_TRANSPORT\_SERVICE\_V2
- COMMAND\_CLASS\_VERSION\_V3 (защищенный)
- COMMAND\_CLASS\_ZWAVEPLUS\_INFO\_V2 (защищенный)

#### Примечание.

Продукт поддерживает COMMAND\_CLASS\_INDICATOR\_V3, однако без визуального индикатора.

## Подробнее

#### Turn on Z-Wave (Включение Z-Wave)

- 1. Перейдите в меню Settings > System > Z-Wave (Настройки > Система > Z-Wave).
- 2. Перейдите в меню Gateway settings wireless I/O (Настройки шлюза беспроводного подключения) и включите устройство Z-Wave. Возможно, потребуется подождать несколько минут, чтобы устройство Z-Wave стало активным.

#### Add a Z-Wave device (Добавление устройства Z-Wave)

Помимо протокола Z-Wave Plus v2 также доступны другие протоколы и система управления событиями вашего изделия позволяет добавлять устройства Z-Wave в любое время. Если достигнуто максимальное количество, необходимо удалить устройство Z-Wave, прежде чем добавлять новое. Информацию о максимальном количестве устройств Z-Wave см. в технических характеристиках продукта.

- 1. Перейдите в меню Settings > System > Z-Wave (Настройки > Система > Z-Wave).
- 2. Перейдите в раздел Device management (Управление устройствами) и выберите пункт + . Продукт запустит поиск устройств Z-Wave в сети Z-Wave.
- 3. Задайте необходимые настройки, чтобы устройство Z-Wave было добавлено в режиме включения/исключения, как указано в руководстве пользователя.
- 4. При отображении запроса введите PIN-код, поставляемый с устройством Z-Wave, и нажмите кнопку ОК.
- 5. Дождитесь завершения процесса добавления. На веб-странице отобразится соответствующее уведомление.

Добавленное устройство Z-Wave будет отображаться в списке управления устройствами.

#### Примечание.

Если устройство Z-Wave не будет найдено, то процесс добавления автоматически завершится.

Для просмотра подробной информации о состоянии добавленного устройства Z-Wave разверните информацию об устройстве в списке Device management (Управление устройствами).

#### Примечание.

Информация о состоянии добавленного устройства Z-Wave зависит от типа устройства. Дополнительные сведения см. в интерактивном справочном разделе

Вы можете настроить устройство таким образом, чтобы оно активировало правила с указанными условиями инициирующего события Z-Wave. Доступные условия Z-Wave меняются в зависимости от типа добавленного устройства Z-Wave.

#### Добавление устройства Z-Wave с включением SmartStart

Устройство Z-Wave можно добавить в сеть Z-Wave в режиме включения SmartStart. Устройство Z-Wave, добавленное в список SmartStart, автоматически добавляется в список управления устройствами в течение 10 минут после его включения в находящейся рядом сети.

- 1. Перейдите в меню Settings > System > Z-Wave (Настройки > Система > Z-Wave).
- 2. Перейдите к разделу SmartStart и нажмите  $+$ .
- 3. Введите ключ для конкретного устройства и любую дополнительную информацию.
- 4. Нажмите кнопку ОК.

## Подробнее

#### **Remove <sup>a</sup> Z-Wave device through inclusion/exclusion mode (Удаление устройства Z-Wave через режим включения/исключения)**

#### Примечание.

Ниже приведено описание рекомендуемой процедуры удаления.

- 1. Перейдите <sup>в</sup> меню **Settings <sup>&</sup>gt; System <sup>&</sup>gt; Z-Wave (Настройки <sup>&</sup>gt; Система <sup>&</sup>gt; Z-Wave)**.
- 2. Перейдите <sup>в</sup> раздел **Device management (Управление устройствами)** <sup>и</sup> выберите пункт . Продукт запустит поиск устройств Z-Wave <sup>в</sup> сети Z-Wave.
- 3. Задайте необходимые настройки, чтобы устройство Z-Wave было удалено <sup>в</sup> режиме включения/исключения, как указано <sup>в</sup> руководстве пользователя.
- 4. Дождитесь завершения процесса удаления. На веб-странице отобразится соответствующее уведомление.

Теперь устройство Z-Wave будет удалено из списка управления устройствами.

#### Примечание.

Вся связанная <sup>с</sup> устройством информация на удаленном устройстве Z-Wave будет удалена.

#### Примечание.

Если устройство Z-Wave не будет найдено, то процесс удаления автоматически завершится.

#### **Remove <sup>a</sup> Z-Wave device through forced process (Принудительное удаление устройства Z-Wave)**

Может произойти сбой связи, например, из-за истощения заряда аккумулятора, поэтому у вас может не получиться удалить устройство Z-Wave, установив его <sup>в</sup> режим включения/исключения. В списке управления устройствами можно выполнить принудительное удаление устройства Z-Wave <sup>с</sup> состоянием **Down (Не работает)**.

- 1. Перейдите <sup>в</sup> меню **Settings <sup>&</sup>gt; System <sup>&</sup>gt; Z-Wave (Настройки <sup>&</sup>gt; Система <sup>&</sup>gt; Z-Wave)**.
- 2. Перейдите <sup>в</sup> меню **Device management (Управление устройствами)** <sup>и</sup> разверните блок <sup>с</sup> информацией об удаляемом устройстве Z-Wave.
- 3. Перейдите <sup>в</sup> меню **Node <sup>&</sup>gt; Status (Узел <sup>&</sup>gt; Состояние)** <sup>и</sup> выберите пункт .
- 4. Дождитесь завершения процесса исключения. На веб-странице отобразится соответствующее уведомление.

Теперь устройство Z-Wave будет удалено из списка управления устройствами.

#### Примечание.

Вся связанная <sup>с</sup> устройством информация на удаленном устройстве Z-Wave будет сохранена.

#### **Удаление устройства Z-Wave из списка SmartStart**

#### Примечание.

Устройство Z-Wave не будет удалено из списка управления устройствами, если оно удалено из списка SmartStart.

- 1. Перейдите <sup>в</sup> меню **Settings <sup>&</sup>gt; System <sup>&</sup>gt; Z-Wave (Настройки <sup>&</sup>gt; Система <sup>&</sup>gt; Z-Wave)**.
- 2. Перейдите <sup>в</sup> меню **SmartStart**.
- 3. Нажмите **в** рядом с устройством Z-Wave, которое требуется удалить из списка SmartStart.

## <span id="page-24-0"></span>Подробнее

#### Replace a Z-Wave device (Замена устройства Z-Wave)

Может произойти сбой связи, например из-за неисправного устройства Z-Wave, и вы захотите заменить устройство на другое. В списке управления устройствами можно выполнить принудительную замену устройства Z-Wave с состоянием Down (Не работает).

- 1. Перейдите в меню Settings > System > Z-Wave (Настройки > Система > Z-Wave).
- 2. Перейдите в меню Device management (Управление устройствами) и разверните блок с информацией о заменяемом устройстве Z-Wave.
- 3. Перейдите в меню Node > Status (Узел > Состояние) и выберите пункт . Продукт запустит поиск устройств Z-Wave в сети Z-Wave.
- 4. Установите устройство Z-Wave, которое заменит действующее устройство, в режим включения/исключения, как описано в руководстве пользователя.
- 5. Дождитесь завершения процесса замены. На веб-странице отобразится соответствующее уведомление.

Новое устройство Z-Wave с некоторыми сведениями о состоянии теперь будет отображаться в списке управления устройствами.

#### Примечание.

Идентификатор узла и информация о связанном с событием действии будут переданы на новое устройство Z-Wave. Вся остальная информация будет удалена.

#### Примечание.

Если устройство Z-Wave не будет найдено, то процесс замены автоматически завершится.

#### Reset the Z-Wave network (Сброс сети Z-Wave)

#### Важно!

- Эта процедура удаляет все устройства Z-Wave из продукта.
- После сброса настроек сети Z-Wave необходимо либо удалить каждое устройство Z-Wave, либо сбросить его к заводским установкам, прежде чем добавлять в любую сеть еще раз.
- Используйте эту процедуру только в том случае, если основной контроллер сети отсутствует или недоступен.
- 1. Перейдите в меню Settings > System > Z-Wave (Настройки > Система > Z-Wave).
- 2. Перейдите в раздел Device management (Управление устройствами) и выберите пункт
- 3. Нажмите кнопку ОК, чтобы подтвердить сброс.

Все добавленные устройства Z-Wave будут удалены из продукта, а список управления устройствами будет пустым.

#### Use Z-Wave as I/O (Использование Z-Wave в качестве функции ввода-вывода)

В этом продукте отсутствуют физические разъемы ввода-вывода, но можно использовать функции Z-Wave в интерфейсе ввода-вывода.

Номер порта ввода-вывода можно назначить не более шести подключенным устройствам Z-Wave. Чтобы узнать номера портов, перейдите в меню Settings > System > I/O ports (Настройки > Система > Порты ввода-вывода). Номер порта ввода-вывода можно изменить в окне сведений об устройстве Z-Wave.

При использовании в качестве события входного порта для цифровых сигналов устройство Z-Wave может использовать только одну функцию. Функция, используемая по умолчанию, зависит от типа устройства. Чтобы изменить используемую функцию, перейдите в окно сведений об устройстве.

## <span id="page-25-0"></span>Подробнее

Дополнительные сведения об использовании портов ввода-вывода см. во встроенной справке устройства.

### **Потоковая передача <sup>и</sup> хранение видео**

#### **Форматы сжатия видео**

Метод сжатия выбирается <sup>в</sup> соответствии <sup>с</sup> требованиями <sup>к</sup> изображению <sup>и</sup> <sup>с</sup> учетом свойств сети. Доступные варианты:

#### **Motion JPEG**

Motion JPEG (или MJPEG) — это цифровое видео, состоящее из последовательности отдельных кадров <sup>в</sup> формате JPEG. Эти изображения отображаются <sup>и</sup> обновляются со скоростью, достаточной для создания видеопотока. Чтобы зритель воспринимал этот поток как видео, частота кадров должна быть не менее 16 изображений <sup>в</sup> секунду. Чтобы видео воспринималось как непрерывное, его частота должна составлять <sup>30</sup> (NTSC) или <sup>25</sup> (PAL) кадров <sup>в</sup> секунду.

Поток Motion JPEG использует значительный объем трафика, но обеспечивает отличное качество изображения <sup>и</sup> доступ <sup>к</sup> каждому отдельному кадру потока.

#### **H.264 или MPEG-4, часть 10/AVC**

Примечание.

H.264 — это лицензированная технология. К камере Axis прилагается одна лицензия на клиент для просмотра видео <sup>в</sup> формате H.264. Установка дополнительных нелицензированных копий клиента запрещена. По вопросам приобретения дополнительных лицензий свяжитесь со своим поставщиком Axis.

Формат H.264 позволяет без снижения качества изображения уменьшить размер файла цифрового видео более чем на 80 % по сравнению <sup>с</sup> форматом Motion JPEG <sup>и</sup> на 50 % по сравнению <sup>с</sup> более старыми форматами MPEG. Таким образом, сокращается нагрузка на сеть <sup>и</sup> экономится место <sup>в</sup> хранилище. Если же приоритет отдается качеству, то данный формат дает возможность повысить качество видео без увеличения битрейта.

#### **Как параметры изображения, видеопотока <sup>и</sup> профиля видеопотока связаны друг <sup>с</sup> другом?**

Вкладка **Image (Изображение)** содержит параметры камеры, которые влияют на все видеопотоки, получаемые от устройства. Если вы что-нибудь измените на этой вкладке, это немедленно повлияет на все видеопотоки <sup>и</sup> записи.

Вкладка **Stream (Поток)** содержит параметры для видеопотоков. Здесь настраиваются параметры видеопотока от устройства. Такие параметры, как разрешение или кадровая частота, здесь не задаются. Если вы измените параметры на вкладке **Stream (Поток)**, это не повлияет на текущие потоки. Новые параметры будут применены при запуске нового потока.

Параметры **Stream profiles (Профили потока)** переопределяют параметры на вкладке **Stream (Поток)**. Если вы запрашиваете поток <sup>с</sup> определенным профилем потока, для этого потока используются параметры, заданные <sup>в</sup> этом профиле. Если вы запрашиваете видеопоток, не указывая профиль потока, или указываете несуществующий профиль видеопотока, для потока используются параметры, заданные на вкладке **Stream (Поток)**.

#### **Контроль битрейта**

Контроль битрейта помогает управлять нагрузкой видеопотока на сеть.

#### **Variable bitrate (VBR) (Переменный битрейт)**

Переменный битрейт позволяет изменять нагрузку <sup>в</sup> зависимости от интенсивности движения <sup>в</sup> сцене. Чем интенсивное

## Подробнее

движение, тем большая пропускная способность требуется. При переменном битрейте гарантируется постоянное качество изображения, однако вам необходимо убедиться <sup>в</sup> том, что у вас имеется место на устройстве хранения.

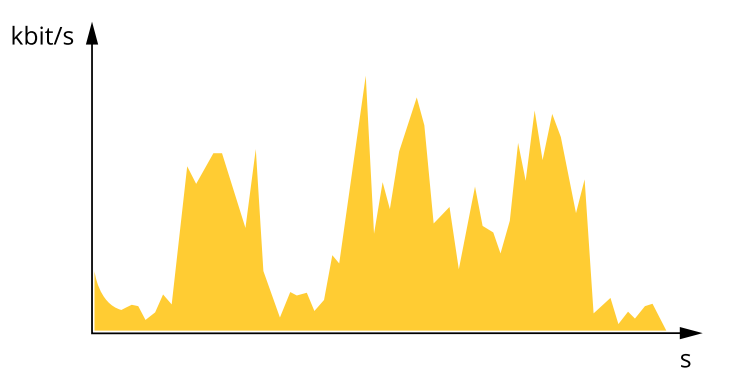

#### **Maximum bitrate (MBR) (Максимальный битрейт)**

Режим максимального битрейта позволяет задать требуемое целевое значение битрейта <sup>с</sup> учетом технических возможностей системы. В те моменты, когда текущий битрейт ограничивается на уровне заданного целевого значения, может наблюдаться ухудшение качества изображения или снижение частоты кадров. Вы можете указать, что приоритетнее: качество изображения или частота кадров. Рекомендуется установить целевой битрейт более высоким, чем ожидаемый битрейт. Это обеспечивает возможность использовать поле <sup>в</sup> случае высокого уровня активности <sup>в</sup> сцене.

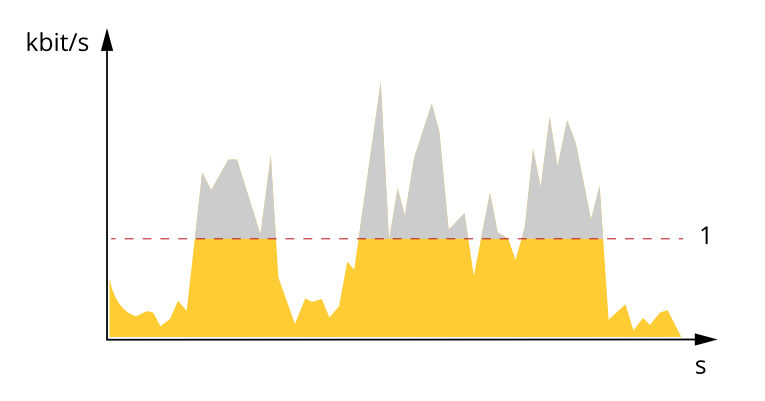

*1 Целевой битрейт*

#### **Average bitrate (ABR) (Средний битрейт)**

В режиме усреднения битрейта значение битрейта автоматически регулируется на протяжении более длительного периода времени. За счет этого можно достичь заданных целевых показателей <sup>и</sup> обеспечить оптимальное качество видео <sup>с</sup> учетом доступной емкости устройства хранения. В сценах <sup>с</sup> интенсивным движением битрейт выше по сравнению со статичными сценами. В сценах <sup>с</sup> большим объемом активности вероятность получения более высокого качества изображения повышается, если будет использоваться параметр среднего битрейта. Когда качество изображения регулируется для достижения заданного целевого битрейта, можно определить общую емкость устройства хранения, необходимую для записи видеопотока <sup>в</sup> течение заданного интервала времени (срока хранения). Задайте параметры усреднения битрейта одним из следующих способов:

•Чтобы рассчитать требуемый объем накопителя, задайте целевой битрейт <sup>и</sup> время хранения.

## <span id="page-27-0"></span>Подробнее

Чтобы рассчитать средний битрейт с учетом имеющейся емкости накопителя и требуемого времени хранения, воспользуйтесь калькулятором целевого битрейта.

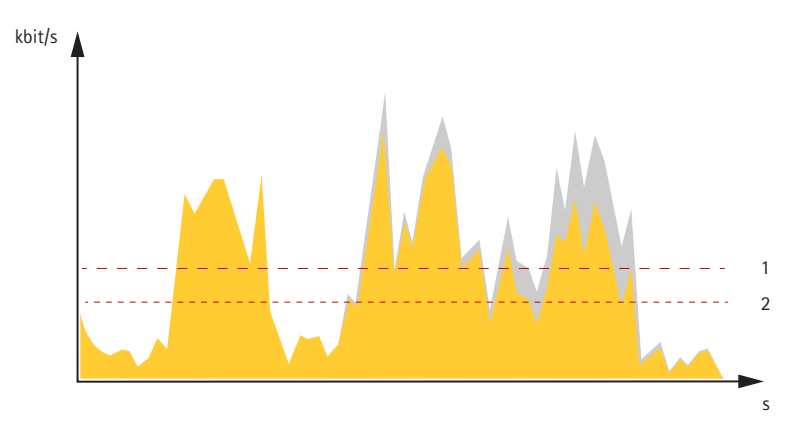

- $\mathbf{1}$ Целевой битрейт
- $\overline{2}$ Фактический средний битрейт

Вы также можете включить максимальный битрейт и задать целевой битрейт в рамках настройки усредненного битрейта.

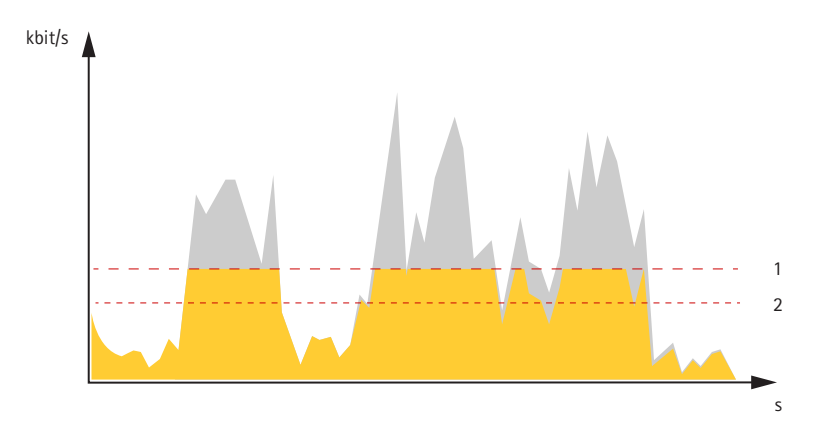

- Целевой битрейт  $\mathbf{1}$
- $\overline{2}$ Фактический средний битрейт

#### Программные приложения

AXIS Camera Application Platform (ACAP) - это открытая платформа, позволяющая сторонним производителям разрабатывать аналитические и другие приложения для устройств Axis. Информацию о доступных приложениях, файлах для скачивания, периодах пробного использования и лицензиях можно найти по адресу axis.com/applications.

Руководства пользователя для приложений Axis см. на странице help.axis.com.

#### Примечание.

• Некоторые приложения могут работать одновременно, однако не все из них совместимы друг с другом. Некоторые сочетания приложений требуют слишком большой вычислительной мощности или ресурсов памяти для параллельной работы. Перед развертыванием системы убедитесь в том, что ваши приложения совместимы друг с другом.

#### Важно!

AXIS 3D People Counter - это приложение, встроенное в устройство. Не рекомендуется запускать другие приложения на данном устройстве, так как это может ухудшить работу приложения AXIS 3D People Counter.

## Подробнее

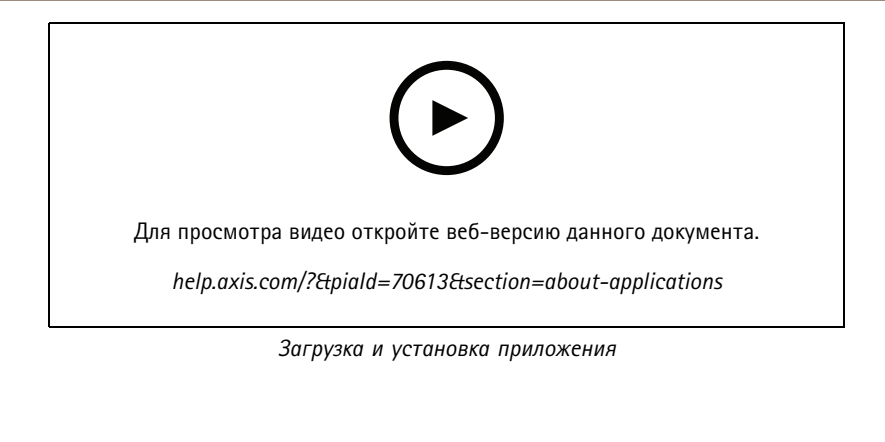

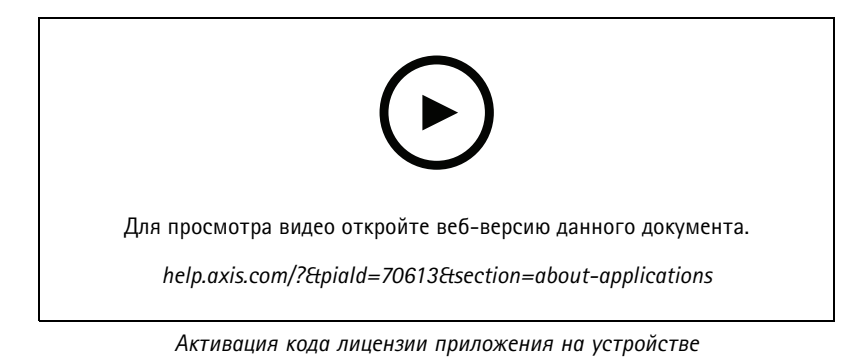

### <span id="page-29-0"></span>Устранение неполадок

### Устранение неполадок

#### **Сброс <sup>к</sup> заводским установкам**

#### Важно!

Если у вас есть сеть Z-Wave, необходимо выполнить сброс сети Z-Wave перед сбросом параметров устройства <sup>к</sup> заводским установкам. См. *Reset the Z-Wave network (Сброс сети [Z-Wave\)](#page-24-0) на стр. [25](#page-24-0)*.

#### Важно!

Сброс <sup>к</sup> заводским установкам следует использовать <sup>с</sup> осторожностью. Сброс <sup>к</sup> заводским установкам приведет <sup>к</sup> возврату всех параметров (включая IP-адрес) <sup>к</sup> принимаемым по умолчанию значениям.

#### Примечание.

Камера поставляется <sup>с</sup> предварительно настроенным приложением AXIS License Plate Verifier. После сброса устройства <sup>к</sup> заводским установкам потребуется переустановить лицензионный ключ. См. .

Для сброса параметров изделия <sup>к</sup> заводским установкам:

- 1. Отсоедините питание устройства.
- 2. Нажмите <sup>и</sup> удерживайте кнопку управления, одновременно подключив питание. См. *[Общий](#page-33-0) вид устройства на стр. [34](#page-33-0)*.
- 3. Удерживайте кнопку управления <sup>в</sup> нажатом положении <sup>в</sup> течение 15–30 секунд, пока индикатор состояния не начнет мигать желтым цветом.
- 4. Отпустите кнопку управления. Процесс завершен, когда индикатор состояния становится зеленым. Произошел сброс параметров устройства <sup>к</sup> заводским установкам по умолчанию. Если <sup>в</sup> сети нет доступного DHCP-сервера, то IP-адресом по умолчанию будет 192.168.0.90.
- 5. С помощью программных средств для установки <sup>и</sup> управления назначьте IP-адрес, задайте пароль <sup>и</sup> получите доступ <sup>к</sup> устройству.

Программные средства установки <sup>и</sup> управления доступны на страницах поддержки по адресу *[axis.com/support](https://www.axis.com/support)*.

Сброс параметров <sup>к</sup> заводским установкам также можно выполнить на веб-странице устройства. Перейдите <sup>к</sup> пункту **Maintenance (Обслуживание)** <sup>&</sup>gt; **Factory default (Заводские установки)** <sup>и</sup> нажмите **Default (По умолчанию)**.

### **Параметры встроенного ПО**

Axis предоставляет средства управления встроенным ПО устройств <sup>в</sup> рамках действующей ветви или ветви <sup>с</sup> долгосрочной поддержкой (LTS). В рамках действующей ветви обеспечивается постоянный доступ ко всем новейшим функциям устройства, <sup>а</sup> <sup>в</sup> рамках ветви LTS предусмотрен стабильный базис, сопровождаемый периодическим выпуском обновленных версий, нацеленных главным образом на устранение ошибок <sup>и</sup> проблем безопасности.

Рекомендуется использовать встроенное ПО <sup>в</sup> рамках действующей ветви, если вы хотите получить доступ <sup>к</sup> новейшим функциям или используете комплексные системные решения Axis. Ветвь LTS рекомендуется, если вы используете сторонние интеграции, которые не проверяются на соответствие последней действующей ветви. В рамках ветви LTS устройства могут поддерживать кибербезопасность, не внося при этом никаких существенных функциональных изменений <sup>и</sup> не влияя на какие-либо существующие интеграции. Дополнительные сведения об использовании встроенного ПО устройств Axis см. на сайте *[axis.com/support/firmware](https://www.axis.com/support/firmware)*.

### **Проверка текущей версии встроенного ПО**

Функциональность каждого сетевого устройства определяется его встроенным программным обеспечением. При возникновении неполадок рекомендуется <sup>в</sup> первую очередь проверить текущую версию встроенного ПО. Последняя версия встроенного ПО может содержать исправление, устраняющее определенную проблему.

### <span id="page-30-0"></span>Устранение неполадок

Чтобы проверить текущую версию встроенного ПО:

- 1. Перейдите в меню Status (Состояние) в интерфейсе устройства.
- 2. Версия встроенного ПО отображается в разделе Device info (Информация об устройстве).

### Обновление встроенного ПО

#### Важно!

При обновлении встроенного ПО предварительно заданные и измененные настройки будут сохранены (при условии наличия тех же функций в новой версии встроенного ПО), однако Axis Communications AB этого не гарантирует.

#### Важно!

Обеспечьте, чтобы устройство было подключено к источнику питания в течение всего процесса обновления.

#### Примечание.

Если для обновления устройства используется последняя версия встроенного ПО действующей ветви обновлений (Active), на устройстве становятся доступны новые функции. Перед обновлением встроенного ПО всегда читайте инструкции и примечания к выпуску, сопровождающие обновление. Последнюю версию встроенного ПО и примечания к выпуску можно найти на странице axis.com/support/firmware.

- 1. Файл встроенного ПО можно бесплатно скачать на компьютер со страницы axis.com/support/firmware.
- 2. Войдите в систему устройства в качестве администратора.
- 3. Перейдите к пункту Maintenance > Firmware upgrade (Обслуживание > Обновление встроенного ПО) и нажмите Upgrade (Обновить).

По окончании обновления устройство автоматически перезапустится.

Для одновременного обновления нескольких устройств можно использовать Axis Device Manager. Дополнительные сведения см. на странице axis.com/products/axis-device-manager.

### Технические проблемы, советы и решения

Если вам не удалось найти здесь нужную информацию, перейдите в раздел о поиске и устранении неисправностей на странице axis.com/support.

#### Проблемы при обновлении встроенного ПО

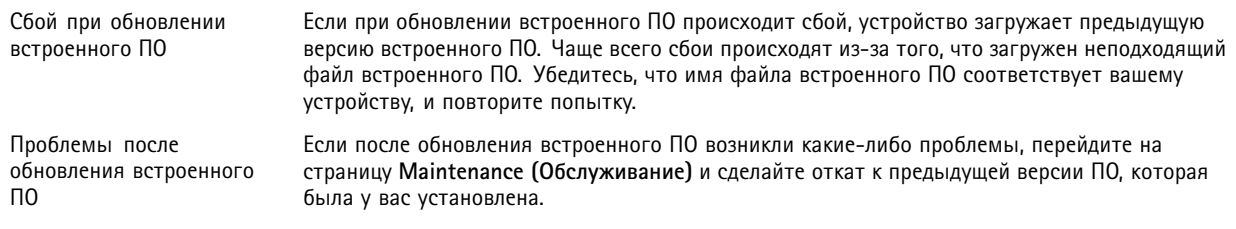

#### Проблемы с заданием IP-адреса

Если тот IP-адрес, который вы собираетесь назначить устройству, и IP-адрес компьютера, Устройство расположено в другой подсети используемого для получения доступа к устройству, расположены в разных подсетях, то вы не сможете настроить IP-адрес. Свяжитесь с сетевым администратором, чтобы получить соответствующий IP-адрес.

### Устранение неполадок

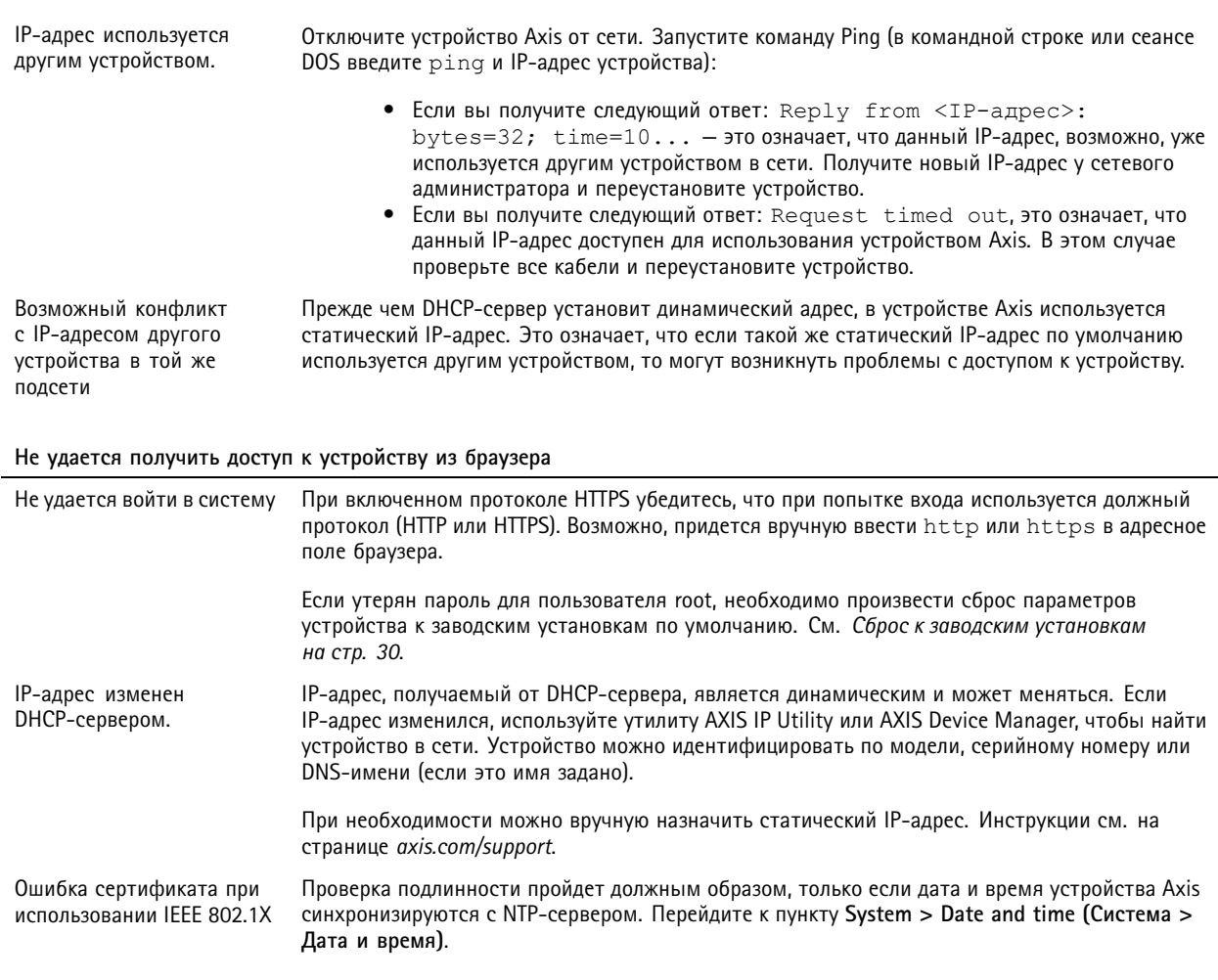

Устройство доступно локально, но не доступно из внешней сети

Для доступа к устройству из внешней сети рекомендуется использовать одно из следующих приложений для Windows®:

- AXIS Companion: бесплатное приложение, которое идеально подходит для небольших систем с базовыми требованиями к охранному видеонаблюдению.
- AXIS Camera Station: бесплатная пробная версия на 30 дней, идеальное решение для систем от небольшого до  $\bullet$ среднего размера.

Для получения инструкций и загрузки перейдите на страницу axis.com/vms.

#### Проблемы с видеопотоком

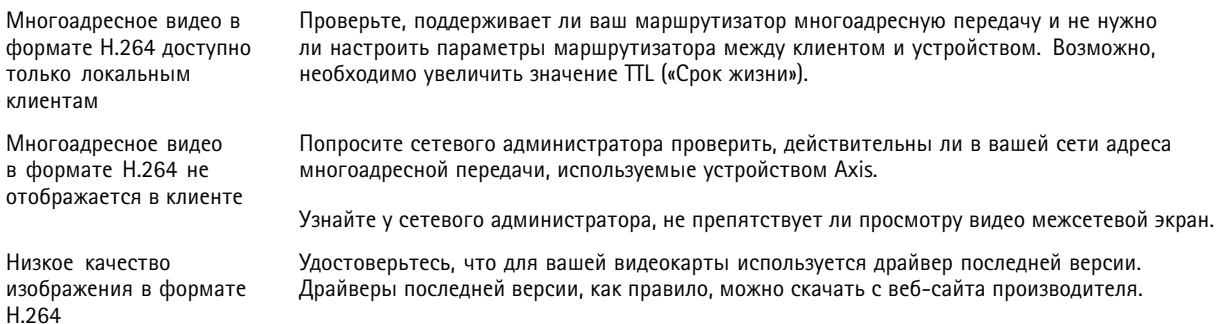

### <span id="page-32-0"></span>Устранение неполадок

Насыщенность цвета <sup>в</sup> H.264 отличается от насыщенности цвета в Motion JPEG.

Частота кадров ниже ожидаемой.

Измените настройки графического адаптера. Дополнительные сведения см. <sup>в</sup> документации <sup>к</sup> адаптеру.

- См. *Рекомендации по увеличению производительности на стр. 33*.
- Уменьшите количество приложений, запущенных на компьютере клиента.
- Ограничьте количество одновременных зрителей.
- Узнайте у сетевого администратора, достаточна ли пропускная способность сети для текущего видеопотока.
- Уменьшите разрешение изображения.
- Войдите на веб-страницу устройства <sup>и</sup> задайте режим съемки, <sup>в</sup> котором приоритет имеет частота кадров. При выборе режима съемки <sup>с</sup> приоритетом для частоты кадров может снизиться максимальное разрешение (это зависит от используемого устройства <sup>и</sup> доступных режимов съемки).

#### **Рекомендации по увеличению производительности**

При настройке системы важно учитывать, каким образом различные параметры <sup>и</sup> ситуации отражаются на производительности. Одни факторы воздействуют на объем трафика (битрейт), другие на частоту кадров, третьи на то <sup>и</sup> другое. Если загрузка процессора достигнет максимального уровня, это отразится на частоте кадров.

В первую очередь необходимо учитывать следующие факторы:

- Чем выше разрешение изображения <sup>и</sup> чем ниже уровень сжатия, тем больше данных содержит изображение, что, <sup>в</sup> свою очередь, увеличивает объем сетевого трафика.
- Поворот изображения <sup>в</sup> графическом интерфейсе пользователя приведет <sup>к</sup> повышению нагрузки на процессор устройства.
- Если <sup>к</sup> устройству обращается большое количество клиентов Motion JPEG или одноадресных клиентов H.264, трафик (и требуемая пропускная способность) возрастает.
- • Одновременный просмотр разных потоков (разрешение, сжатие) разными клиентами влияет на частоту кадров <sup>и</sup> трафик (требуемую пропускную способность).

По возможности используйте идентичные потоки, чтобы поддерживать высокую частоту кадров. Чтобы потоки были идентичными, используйте профили потоков.

- Одновременный доступ <sup>к</sup> видеопотокам <sup>в</sup> формате Motion JPEG <sup>и</sup> H.264 влияет как на частоту кадров, так <sup>и</sup> на трафик (требуемую пропускную способность).
- Большое количество настроек событий увеличивает нагрузку на процессор устройства, что, <sup>в</sup> свою очередь, влияет на частоту кадров.
- При использовании протокола HTTPS частота кадров может уменьшиться, особенно при передаче потока <sup>в</sup> формате Motion JPEG.
- •Интенсивное использование сети из-за низкого качества инфраструктуры увеличивает объем трафика.
- • Просмотр на низкопроизводительных клиентских компьютерах снижает воспринимаемую производительность <sup>и</sup> частоту кадров.
- • Одновременный запуск нескольких приложений AXIS Camera Application Platform (ACAP) может снизить частоту кадров <sup>и</sup> производительность <sup>в</sup> целом.

### **Связаться со службой технической поддержки**

Обратитесь <sup>в</sup> службу поддержки на странице *[axis.com/support](https://www.axis.com/support)*.

## <span id="page-33-0"></span>Характеристики

## Характеристики

# **Общий вид устройства**

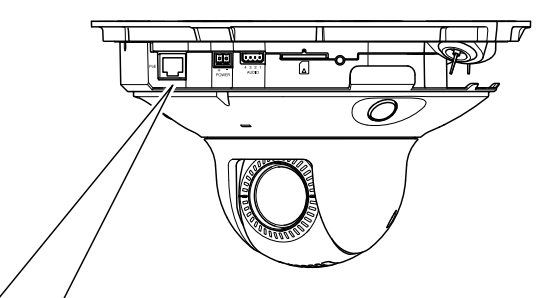

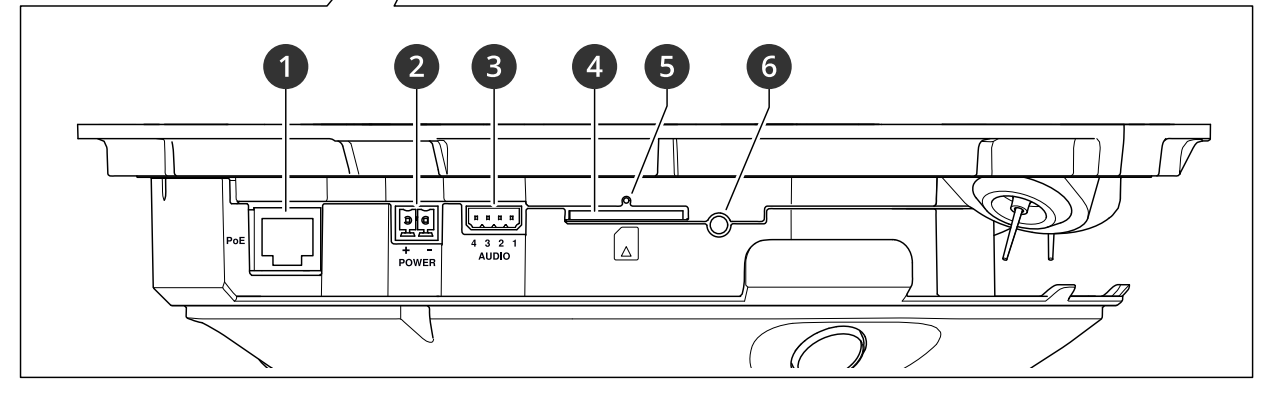

- *<sup>1</sup> Сетевой разъем (PoE)*
- *2 Разъем питания.*
- *3 Аудиоразъем*
- *<sup>4</sup> Гнездо для карты памяти SD (карта SD/SDHC/SDXC)*
- *5 Светодиодный индикатор состояния*
- *6 Кнопка управления*

### **Снятие купола**

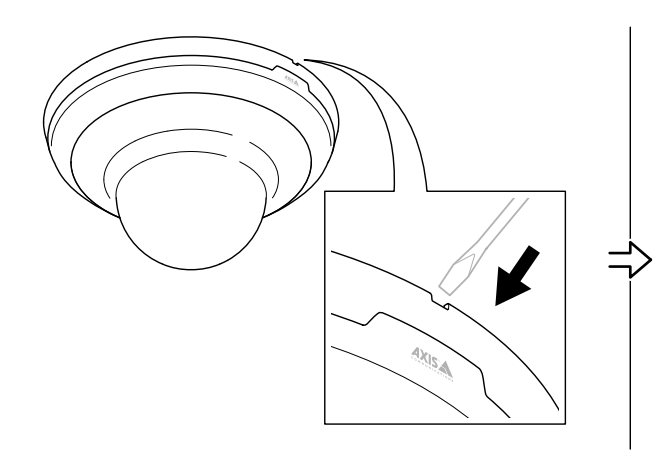

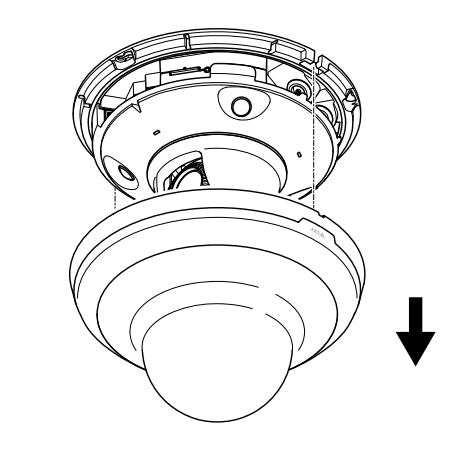

## <span id="page-34-0"></span>Характеристики

### **Светодиодные индикаторы**

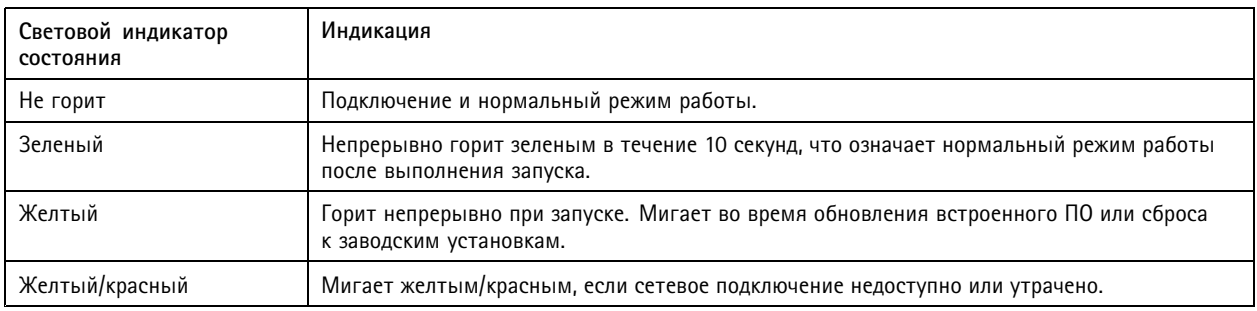

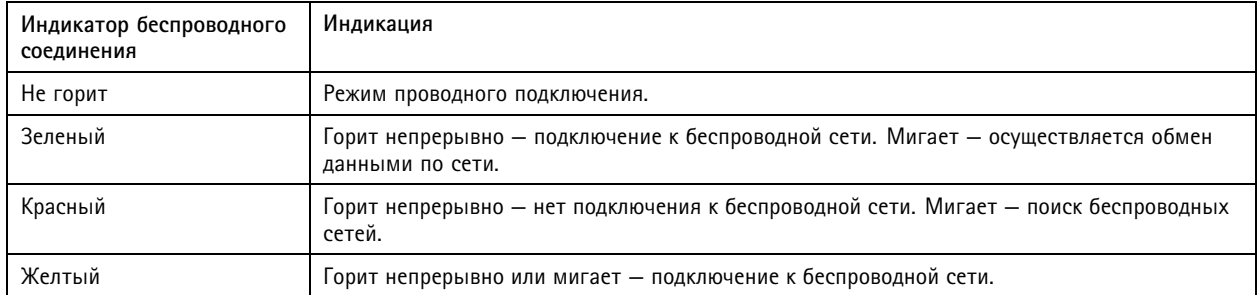

### **Слот для SD-карты**

#### *ПРИМЕЧАНИЕ. ПРИМЕЧАНИЕ.*

- Риск повреждения SD-карты. Чтобы вставить или извлечь SD-карту, не используйте острые инструменты или металлические предметы <sup>и</sup> не прикладывайте слишком больших усилий. Вставляйте <sup>и</sup> вынимайте карту пальцами.
- Риск потери данных <sup>и</sup> повреждения записей. Не вынимайте SD-карту во время работы устройства. Прежде чем извлечь SD-карту, отключите карту на веб-странице устройства.

Данное устройство поддерживает карты памяти SD/SDHC/SDXC.

Рекомендации по выбору карт SD можно найти на сайте *[axis.com](https://www.axis.com)*.

**SPECE SECTION** SUNC и SDXC являются товарными знаками компании SD-3C LLC. SD, SDHC и SDXC являются товарными знаками или зарегистрированными товарными знаками компании SD-3C, LLC <sup>в</sup> США <sup>и</sup> (или) других странах.

## **Кнопки**

#### **Кнопка управления**

Кнопка управления служит для выполнения следующих действий.

- Сброс параметров изделия <sup>к</sup> заводским установкам. См. *Сброс <sup>к</sup> заводским [установкам](#page-29-0) на стр. [30](#page-29-0)*.
- Подключение <sup>к</sup> службе подключения <sup>к</sup> облаку <sup>в</sup> один щелчок (O3C) через Интернет. Для подключения нажмите <sup>и</sup> удерживайте кнопку примерно 3 секунды, пока индикатор состояния не начнет мигать зеленым цветом.

### **Разъемы**

#### **Сетевой разъем**

Разъем RJ45 Ethernet <sup>с</sup> поддержкой технологии Power over Ethernet (PoE).

## Характеристики

### **Аудиоразъем**

4-контактная клеммная колодка для аудиовхода <sup>и</sup> аудиовыхода. См. *[Общий](#page-33-0) вид устройства на стр. [34](#page-33-0)*.

В аудиовходе используется левый канал стереосигнала.

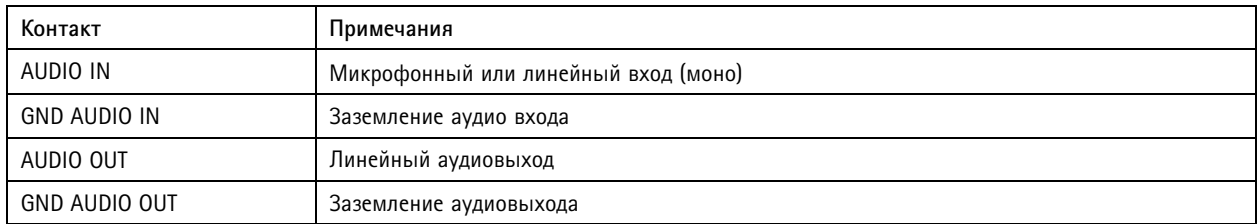

#### **Разъем питания**

2-контактная клеммная колодка для подвода питания пост. тока. В целях безопасности используйте сверхнизковольтный (SELV) источник питания ограниченной мощности (LPS), <sup>у</sup> которого либо номинальная выходная мощность не превышает 100 Вт, либо номинальный выходной ток не превышает 5 A.

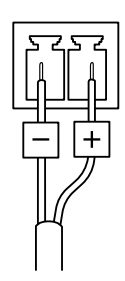

Руководство пользователя в пользователя в пользователя в пользователя в пользователя в пользователя в пользователя AXIS M5000 - © Axis Communications AB, 20 2 1 -

Дата: Сентябрь 2022 2022 Артикул T1 0169 100